# **HOT-685V PPGA Celeron processor Based AGP MAIN BOARD**

*User's Manual*

# **Shuttle® SpacewalkerTM HOT-685V PPGA Celeron® processor based AGPset Mainboard Manual Version 1.0**

# **Copyright**

Copyright© 1999 by Shuttle® Inc. All Rights Reserved.

No part of this publication may be reproduced, transcribed, stored in a retrieval system, translated into any language, or transmitted in any form or by any means, electronic, mechanical, magnetic, optical, chemical, photocopying, manual, or otherwise, without prior written permission from Shuttle® Inc.

# **Disclaimer**

Shuttle® Inc. shall not be liable for any incidental or consequential damages resulting from the performance or use of this product.

This company makes no representations or warranties regarding the contents of this manual. Information in this manual has been carefully checked for reliability; however, no guarantee is given as to the correctness of the contents. In the interest of continued product improvement, this company reserves the right to revise the manual or include changes in the specifications of the product described within it at any time without notice and without obligation to notify any version of such revision or changes. The information contained in this manual is provided for general use by the customers.

# **Trademarks**

Spacewalker is a registered trademark of Shuttle Inc.

Intel, Celeron is a registered trademarks of Intel Corporation.

VIA is a registered trademarks of VIA Corporation.

PC/ATX is a registered trademark of International Business Machines(IBM) Corporation

PS/2 is a registered trademark of IBM Corporation.

AWARD is a registered trademark of Award Software Inc.

Microsoft and Windows are registered trademarks of Microsoft Corporation.

*General Notice:* Other brand and product names used herein are for identification purposes only and may be trademarks of their respective owners.

# **Federal Communications Commission (FCC) Compliance Notice**

This equipment has been tested and found to comply with the limits for a Class B digital device, pursuant to Part 15 of FCC Rules. These limits are designed to provide reasonable protection against harmful interference in a residential installation.

This equipment generates, uses and can radiate radio frequency energy. If not installed and used properly, in strict accordance with the manufacturer's instructions, may cause harmful interference to radio communications. However, there is no guarantee that interference will not occur in a particular installation. If this equipment does cause interference to radio or television reception, which can be determined by turning the equipment off and on, the user is encouraged to try to correct the interference by one or more of the following measures :

- $\Box$  Reorient or relocate the receiving antenna.
- $\Box$  Increase the separation between the equipment and receiver.
- $\Box$  Connect the equipment into an outlet on a circuit different from that to which the receiver is connected.
- Consult the dealer or an experienced radio/television technician for help and for additional suggestions.

The user may find the following booklet prepared by the Federal Communications Commission helpful "How to Identify and Resolve Radio-TV Interference Problems." This booklet is available from the U.S. Government Printing Office. Washington, DC 20402, Stock 004-000-00345-4

# **CE Notice**

This device complies with the requirements of the EEC directive 89/336/EEC with regard to EMC (Electromagnetic Compatibility). Following standards are applied to this product, in order to achieve compliance with the EMC:

- $\Box$  Immunity is in accordance with EN 50082-1 (1992).
- Emissions are in accordance with EN 55022 (1987) Class B.

# T TABLE OF CONTENTS

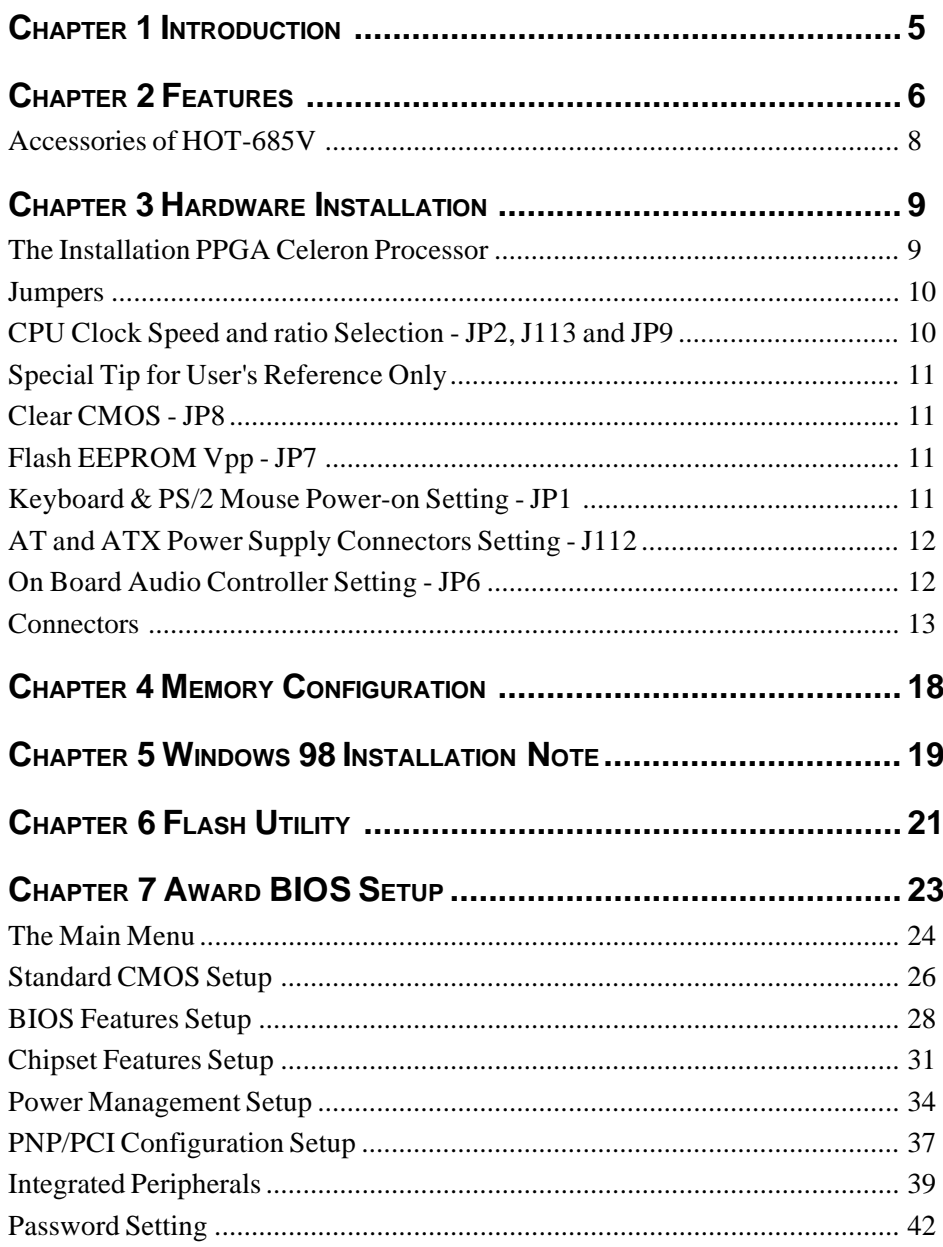

HOT-685V is a highly integrated IBM PC/AT compatible system board designed to meet the industry's most demanding desktop applications.

Based on the VIA Apollo Pro Plus chipset which support up to 500MHz PPGA Celeron processor with MMX technology.

HOT-685V is equipped with an Accelerated Graphics Port (A.G.P.), a highperformance interconnect for graphic-intensive application, such as 3D applications. The A.G.P. is independent of the PCI bus and is designed to exclusively use with graphical-display devices. The HOT-685V supports 3.3V A.G.P. devices with data transfer rates up to 133 MHz, allowing data throughput of 500 MB/sec.

The VIA Apollo Pro Plus chipset provides an integrated Bus Mastering IDE controller with two high performance IDE interfaces which allows up to four IDE devices connection and up to 33 MB/sec of data transfer rates.

Onboard FM801 is an advanced PCI audio controller, it is compatible with Microsoft Windows, DirectX and Adlib Music Synthesizer, Sound Blaster Pro and supports thousands of DOS games.

The on-board I/O controller provides standard PC I/O functions:

floppy drive interface, two FIFO serial ports, an InDA device port and a SPP/ EPP/ECP capable parallel port.

HOT-685V is built with four PCI local bus slots providing a high bandwidth data path for data-movement intensive functions such as graphics, and with one ISA slot.

HOT-685V provides the foundation for cost effective, high performance and highly expandable platforms, which delivers the latest in the Intel PPGA Celeron processor and new advanced chipset technology.

# **2 <sup>F</sup>EATURES**

The HOT-685V Mainboard is carefully designed for the demanding PC user who wants high performance and many intelligent features in a compact package:

#### **Intel Chipset:**

Features VIA Apollo Pro Plus chipset.

#### **CPU Support:**

Intel PPGA Celeron processor 300 ~ 500 MHz.

#### **Versatile Memory Supports:**

Supports **three banks of normal or PC/100 SDRAM**maximum memory size up to 768 MB.

#### **PCI and ISA Expansion Slots:**

Provides four 32-bit PCI slots and one 16-bit ISA slot.

#### **Onboard I/O:**

Provides one Floppy port; one PS/2 mouse and one PS/2 Keyboard port connector or one AT keyboard and one PS/2 mouse Header connector; two high-speed UART compatible serial ports and one parallel port with ECP and EPP capabilities. Serial Port 2 can also be directed from COM2 to the Infrared Module for wireless connections.

#### **Onboard PCI Bus Master IDE Controller:**

**Two Ultra DMA/33 Bus Dual-channel Master IDE** ports provide support to a maximum of **four IDE devices** (one Master and one Slave per channel). The IDE Bus implements data transfer speeds of up to 33MB/sec IDE and also supports Enhanced PIO Modes 3 & 4 and Bus Master IDE DMA Mode 2 devices.

#### **Onboard 12-pin AT and 20-pin ATX Power Supply:**

Provides AT and ATX Power connectors onboard, and ATX power connector supports soft-on/off function.

#### **System BIOS:**

Provides licensed Award V4.51PG BIOS on 2MB Flash EEPROM. Supports Green PC, Desktop Management Interface (DMI) and bundled with NCR SCSI BIOS.

#### **ACPI:**

Support **ACPI (Advanced Configuration and Power Interface)** function. ACPI provide more Energy Saving Features for the future operating system supporting OS Direct Power Management (OSPM) functionality.

#### **Board Size:**

AT form factor, dimension 220mm x 230mm.

#### **Advanced Features:**

- **Low EMI --** Using built-in Spread Spectrum with 1.5% modulation and automatic clock shutoff of unused PCI/SDRAMS slots to reduce the Electromagnetic Interference (EMI).
- **Dual Function Power Button (ATX power only)--** The system can be one of two states, one is Suspend mode and the other is the Soft-off mode. Pushing the power button for less than 4 seconds will place the system into Suspend mode. When push the power button for more than 4 seconds, the system enters the Soft-off mode.
- **Wake-On-LAN --** The Wake-On-LAN connector onboard can be attached to a network card that supports this function to wake up the system via the LAN. (This function support Intel LAN card only).
- **Modem Ring Power-on --** The system can be powered on automatically by activation of modem ring.
- **PS/2 Keyboard & Mouse Power-on --** The system will power-on automatically by stroke keyboard or double click PS/2 mouse.

#### **Optional Features:**

- **Voltages Monitoring** -- Various voltages of key elements, such as the CPU, and other critical system voltage levels are monitored to ensure stable current reach to mainboard components. System voltages include VCORE/VL2 on CPU, and  $+5V, +12V, -5V, -12V$  on system.
- **FAN Status Monitoring** -- To prevent CPU overheat, CPU fans is monitored for RPM and failure. (CPU Cooling FAN with RPM sensor is required)

# **ACCESSORIES OF HOT-685V**

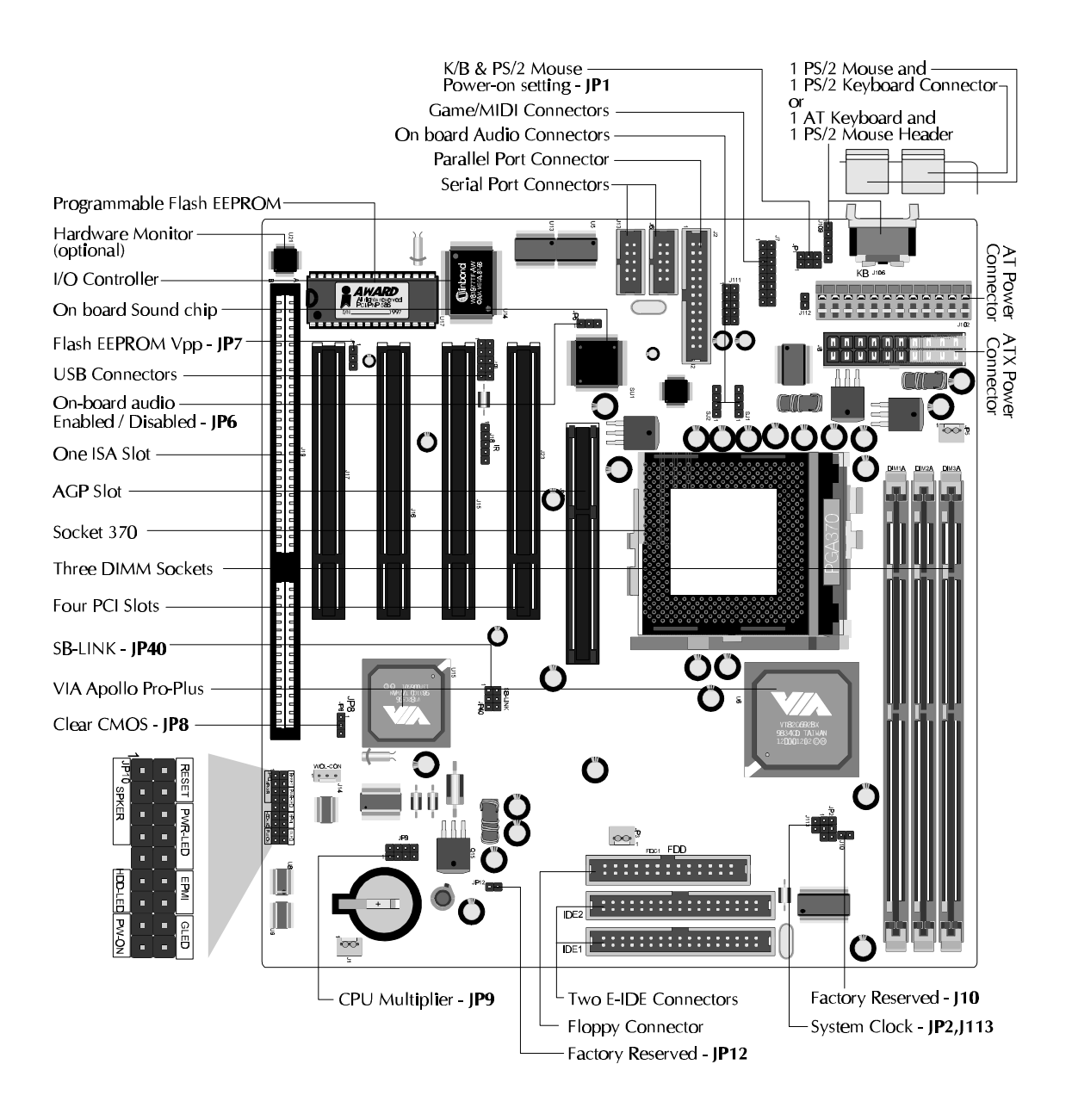

#### **The Installation PPGA Celeron Processor**

HOT-685V mainboard provides a 370-pin ZIF Socket370 for Intel PPGA Celeron CPU. The CPU that came with the mainboard should have a fan attached to it to prevent overheating. If this is not the case then purchase a fan before you turn on your system. To install a CPU, first turn off your system and remove its cover. Locate the ZIF Socket370 and open it by first pulling the lever sideways away from the socket then upwards to a 90-degree right angle. Insert the CPU with the correct orientation as shown.(Figure 3-1) Use the notched corner of the CPU as your guide. The notched corner should point towards the end of the lever. Notice that there are two blank area where one hole is missing from that corner of the square array of pin holes. Because the CPU has a corner pin for two of the four corner, the CPU will only fit in the one orientation, hold down on the CPU and close the socket's lever.

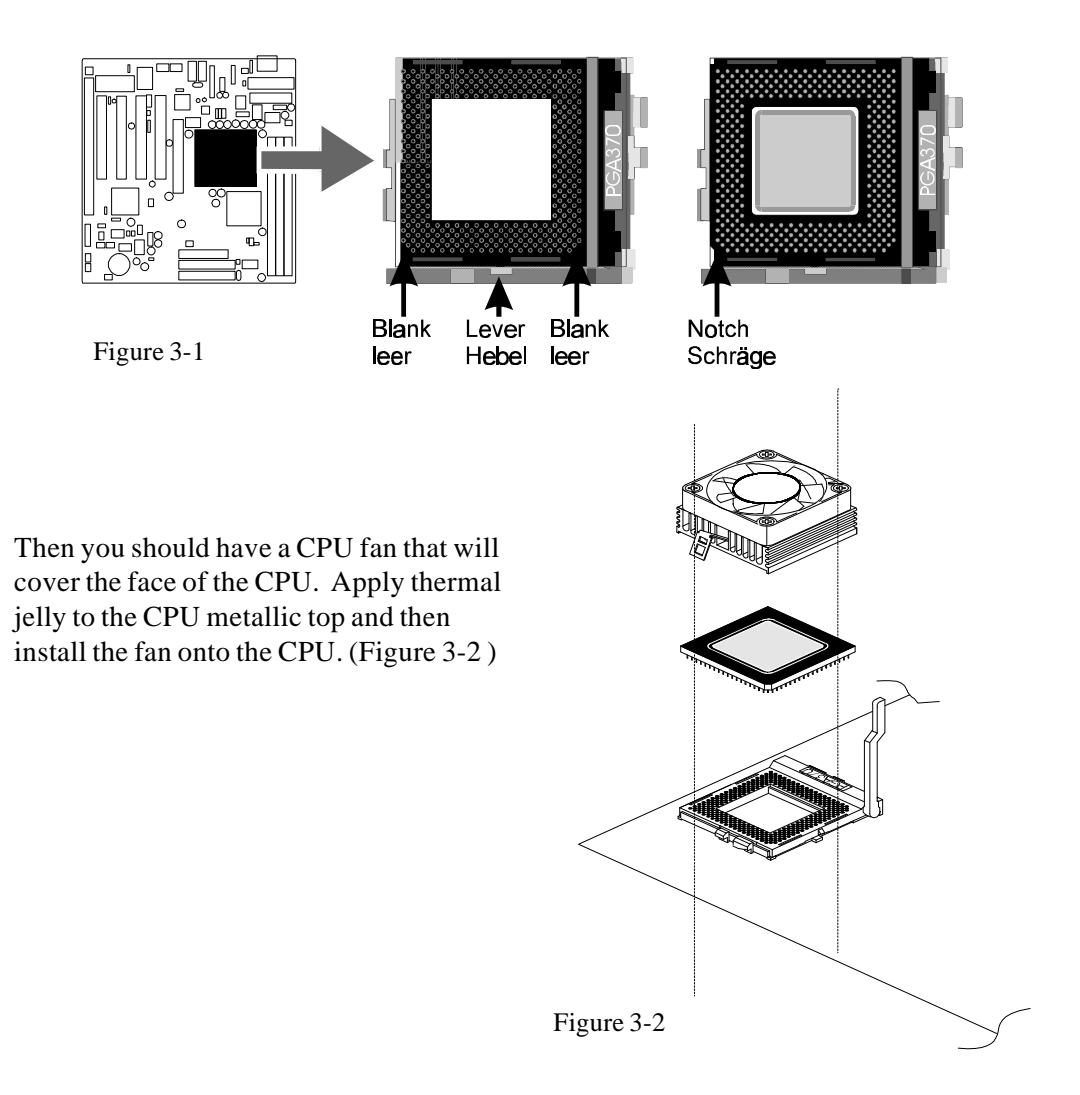

#### **Jumpers**

Several hardware settings are made through the use of jumper caps to connect jumper pins on the main board. The jumper's pin 1 on main board will be on the top or on the left when holding the main board with the keyboard connector away from yourself.

Jumpers with two pins will be shown as  $\Box$  for Close (On) and  $\Box$  for Open (Off). To connect the pins, simply place a plastic jumper cap over the two pins.

#### **CPU Clock Speed and ratio Selection - JP2, J113 and JP9**

HOT-685V mainboard features a clock generator to provide adjustable system clock frequency. Jumpers JP2 and J113 determine the system clock frequency 66MHz to 150MHz. and JP9 is a 8-pin jumper which determine the processor clock ratio from 2X to 8X.

Figure 3-3 shows the position of JP2, J113 and JP9 on the mainboard.

Table 3-1 shows adjustable System clock on jumper JP2 and J113.

Table 3-2 shows adjustable CPU Clock Ratio on jumper group JP9.

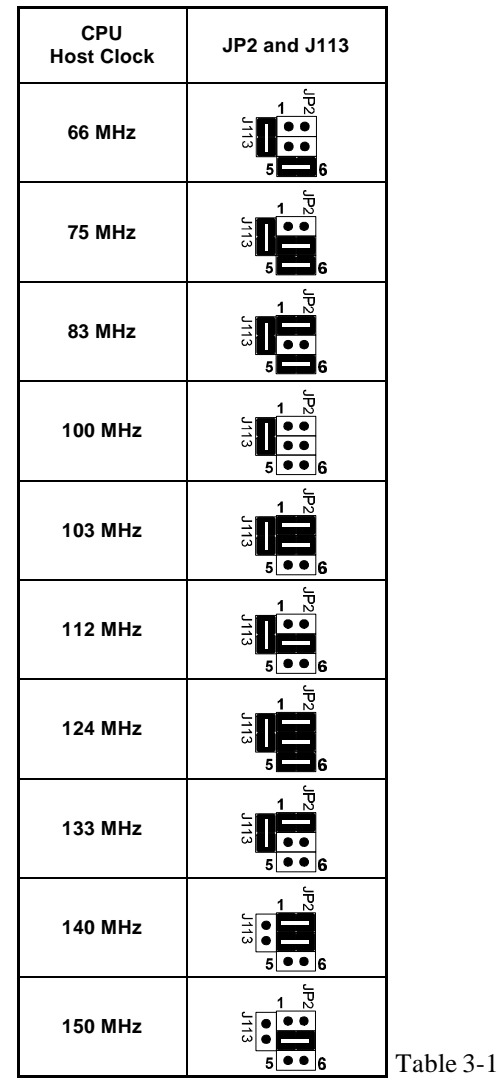

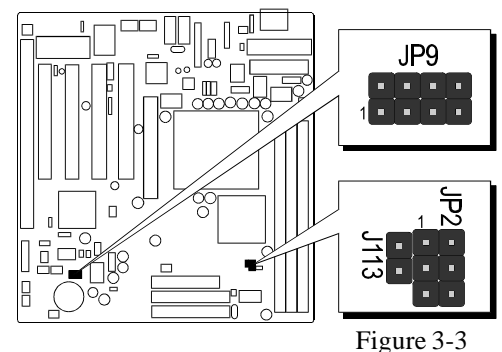

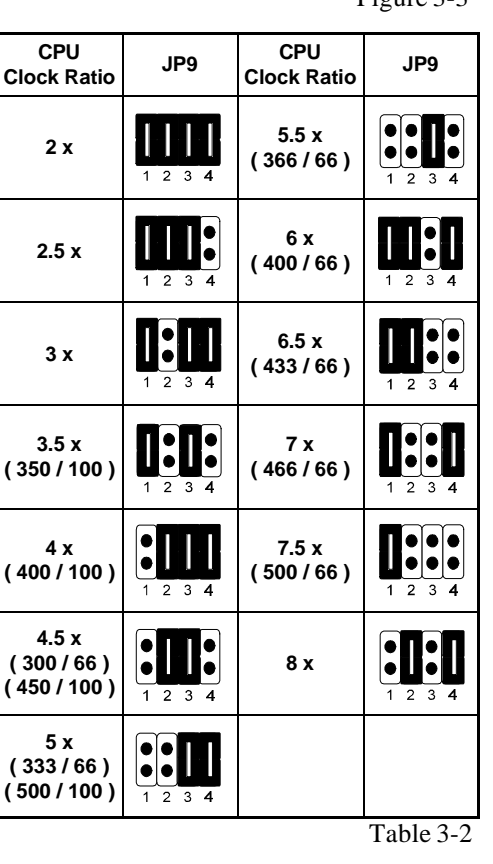

**Note**: Present PPGA Celeron CPU Clock ratio is fixed and unable to adjust, for those processors, JP9 is not functional.

# **Special Tip for User's Reference Only**

HOT-685V mainboard provides a special **Jumper J10** to overspeed your 66 MHz based Intel PPGA Celeron processor to 100 MHz. Normally, CPU Host Clock 100 ~ 150 MHz are not available for 66 MHz based processor. But, when pull out mini jumper from J10 (let it open), the user can Hard-Configure your 66 MHz based processor to 100 MHz based. For example, overspeed your 333 MHz (66 MHz x 5) PPGA Celeron to 400 MHz (100 x 4) or more.

# **Clear CMOS - JP8**

HOT-685V mainboard supports jumper **JP8** for discharging mainboard's CMOS memory.

This jumper can clear the CMOS data stored in the I/O chip. To clear the CMOS data please follow listed steps:

1) Turn off the PC,

2) Remove mini jumper from JP8 pin 1-2,

3) Insert mini jumper to JP8 pin 2-3 for a brief while,

4) Remove mini jumper from JP8 in 2-3,

5) Reinsert mini jumper to JP8 pin 1-2,

6) Turn on the PC.

# **Flash EEPROM Vpp - JP7**

HOT-685V mainboard supports two types of Flash EEPROM : 5 volt and 12 volt. By setting up jumper JP11, the main board can use both 5V or 12V flash EEPROM with new system BIOS files as they come available.

JP7 Pin 2-3 Close for  $1\Box$ 12V Flash EEPROM Ŧ JP7 Pin 1-2 Close for 1 5V Flash EEPROM

# **K/B & PS/2 Mouse Power-On Setting - JP1**

HOT-685V mainboard provides an optional power-on function by stroke any key (or hot-key) on keyboard or double click on PS/2 mouse.

*Note: Power-on by serial mouse is not supported* JP1 is the jumper used to set the functions of keyboard & PS/2 mouse power-on Enabled or Disabled. When you enabled K/B & PS/2 Mouse Power-ON function, you also have to set the proper item on **POWER ON function** category of **Integrated Peripherals** of BIOS setup.

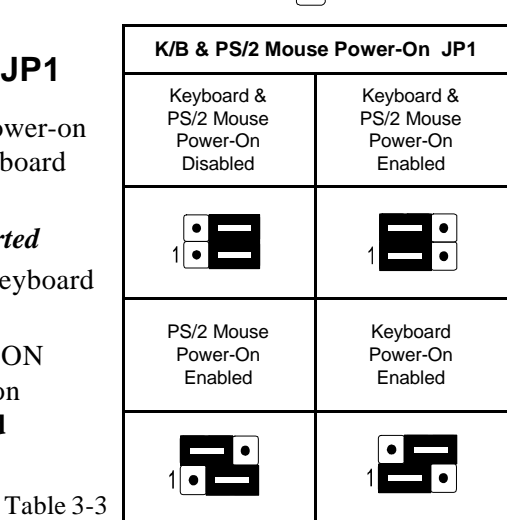

-T

╦

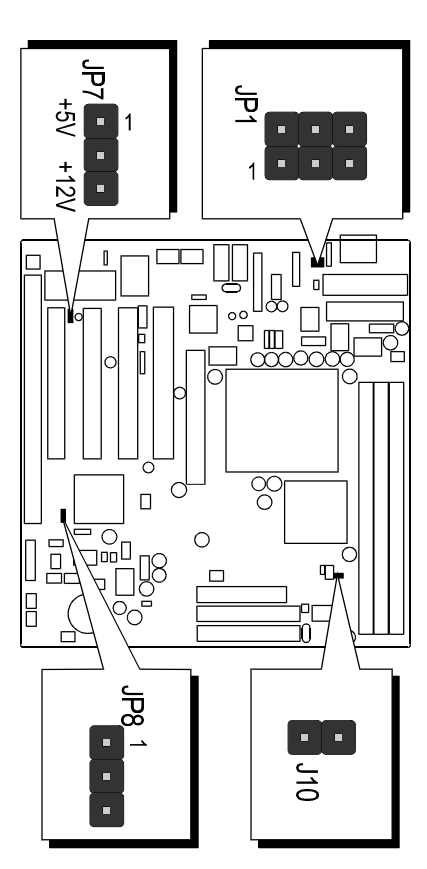

Figure 3-4

# **AT and ATX Power Supply Connectors Setting - J112**

The mainboard provides both 12-pin AT type and 20-pin ATX type power supply connectors. Jumper J112 is used to set which type of power supply is used.

J112 Close (On) for AT Power Connector.

J112 Open (Off) for ATX Power Connector.

# **On Board Audio Controller Setting - JP6**

HOT-685V mainboard provides on-board PnP 64 voices wavetable sound chip which based on FortéMedia PnP 3D integrated audio controller chip.

Jumper JP6 is used to enable or disable it.

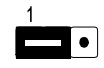

JP6 Pin 1-2 Close (On) On-board Audio Controller Enabled (default)

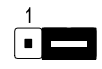

JP6 Pin 2-3 Close (On) On-board Audio Controller Disabled

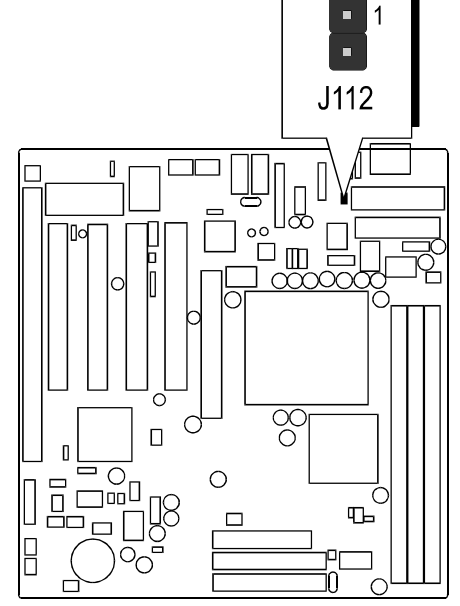

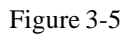

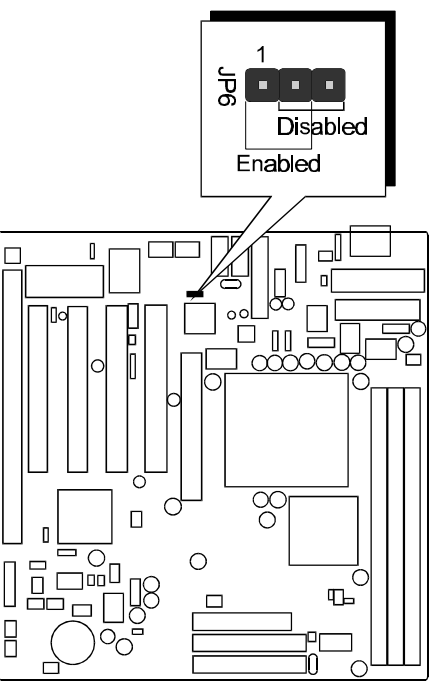

Figure 3-6

# **Connectors**

# **Front Panel Connectors (JP10)**

### **Speaker Connector - SPKER**

PC speaker connector may attach a 4-pin PC speaker cable from the case to this connector.

# **HDD LED Connector - HDD-LED**

Attach a 2-pin IDE drive LED cable to this connector. The LED lights when an IDE device is active.

# **ATX Power On/Off Switch Connector - PW-ON**

Attach a 2-pin momentary type switch to this connector for turning on or off your ATX power supply.

#### **Hardware Reset Connector - RESET**

Attach 2-pin hardware reset switch to it. Closing the reset switch restarts the system.

#### **PW-LED Connector - PWR-LED**

Attach 3-pin Power-LED connector cable from the housing front panel to PW-LED header on the mainboard. The power LED stays lights while the system is running.

#### **EPMI Connector - EPMI**

Hardware System Management Interface connector may attach a 2-pin momentary switch to it. When push it will force system get into power saving mode, and the system will resume when switch is pushed again.

#### **Green LED Connector - GLED**

Attach a 2-pin Green LED cable to it. The Green LED lights when the system get into power saving mode. The Green LED off when the system resume back to normal mode.

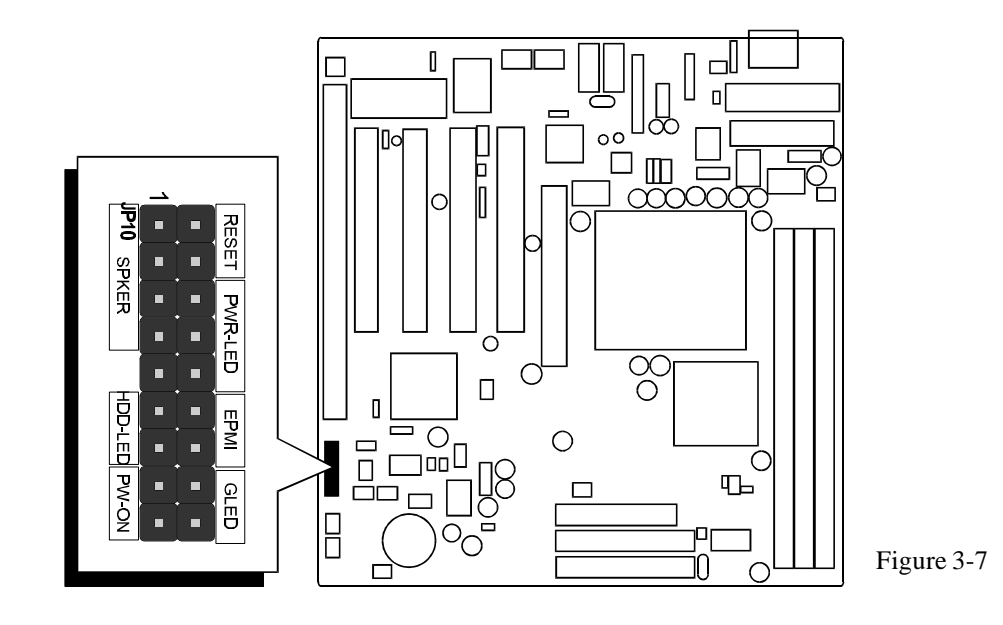

### **Other Connectors**

#### **AT and ATX Power Supply Connectors**

**AT Power Connector** is a 12-pin male header connector. Plug the connector from the power directly onto the board connector while making sure the pin 1 is in its position. The main board requires a power supply with at least 200 watts and "power good signal".

Figure 3-9 shows AT Power Supply Connector.

**ATX Power Connector** is a 20-pin male header connector is connected to the ATX power supply. The plug of the power supply will only insert in one orientation because of the different hole shade and size. Find the proper orientation and push down firmly making sure that the pins are aligned.

Figure 3-10 shows ATX Power Supply Connector.

#### **IR Connector - J18**

If you have an Infrared device, this mainboard can implement IR (Infrared) transfer and meet both ASKIR and HPSIR specifications. To enable the IR transfer function, follow these steps:

- **Step 1.** Attach the 5-pin infrared device cable to J18 connector. (Refer to the above diagram for IR pin assignment.)
- **Step 2.** Configure the Infrared transfer mode in the UR2 Mode field of Integrated Peripherals menu in BIOS Setup. This mainboard supports IrDA 1.0, ASKIR, MIR 0.57M and MIR 1.15M transfer modes. FIR is not currently supported.

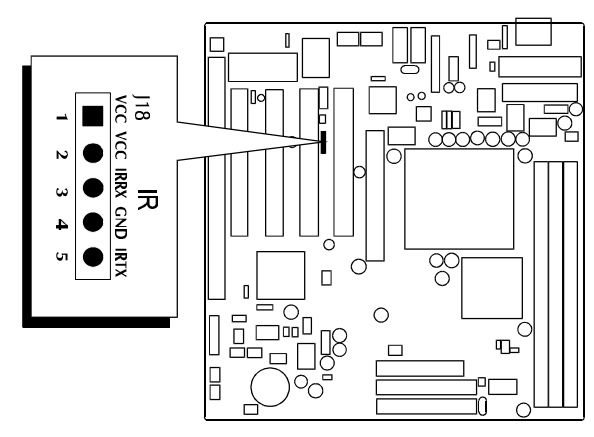

Figure 3-11 : shows J18's pin assignment.

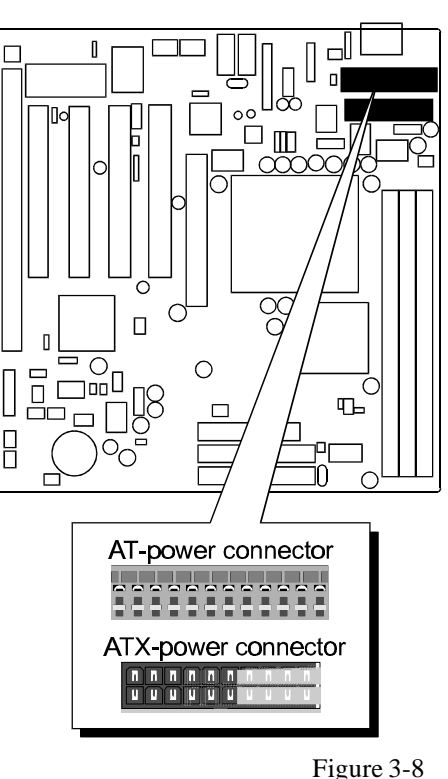

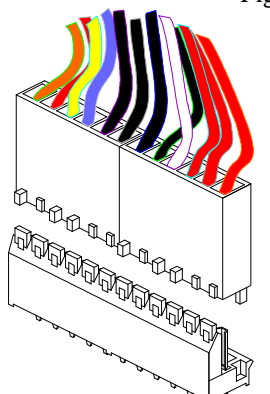

Figure 3-9 : AT Power Supply Connector

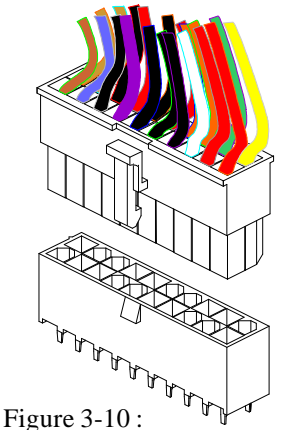

ATX Power Supply Connector

#### **AT Keyboard & PS/2 Mouse Header or PS/2 Keyboard & PS/2 Mouse Connector**

#### **AT Keyboard & PS/2 Mouse Header:**

One 5-pin female AT keyboard & one 5-pin PS/2 mouse header is located at the rear of the main board. The main board provides a 5-pin PS/2 mouse header for an optional PS/2 mouse cable. Figure 3-13 on the right side indicates the pinout of pin header.

#### **PS/2 Keyboard & PS/2 Mouse Connector:**

Two 6-pin female PS/2 keyboard & Mouse Connectors is located at the rear of the main board. PS/2 Mouse on top of connector and PS/2 Keyboard on the bottom of connector. Plug the PS/2 keyboard and mouse jack into this connector.

**Caution :** When a PS/2 mouse adapter cable is used, make sure connect PS/2 mouse adapter cable hole 1 to the pin 1 of onboard PS/2 connector (J109). Reversed connecting may cause damage to your PS/2 mouse.

# **USB Port Connectors**

The mainboard provides two sets of USB (Universal Serial Bus) connector - J108

#### **CPU, Chassis & AGP cooling Fan connectors - JP5, JP3 & J1**

The main board provides three onboard 12V cooling fan power connectors. Depending on the fan maker, the wiring and plug may be different. The red wire should be connected to +12V and black wire should be connected to ground (GND).

# **Wake-On-LAN Connector - J14**

Attach a 3-pin connector from the LAN card which supports the Wake-On-LAN (WOL) function. This function lets users wake up the connected system through the LAN card.

# **SB-Link connector - JP40**

The main board provides a 2x3 pin SB-Link header accepts the Creative CT4600 series PCI sound cards with PCI solution to connect the legacy Sound Blaster compatible audio to the PCI bus.

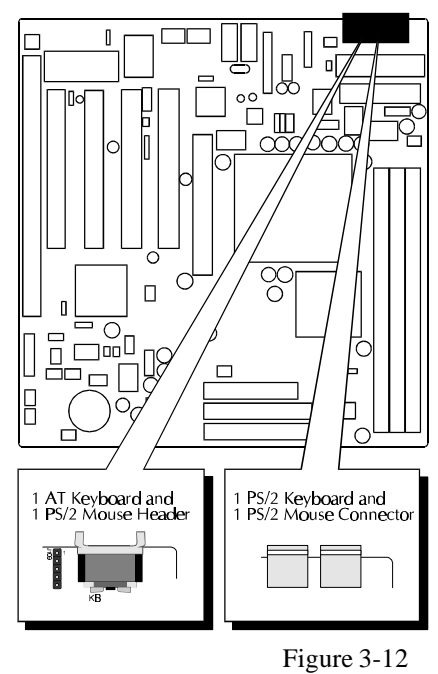

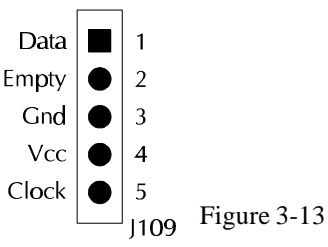

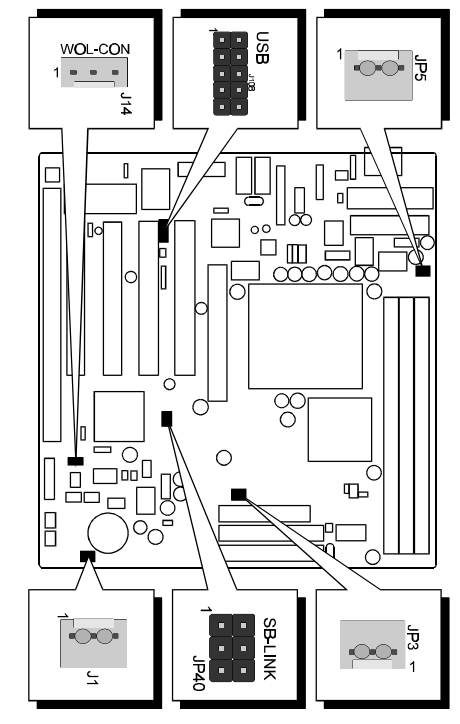

Figure 3-14

#### **IDE, Floppy, Parallel and Serial port connectors**

The mainboard package has included one 40-pin ribbon cable for IDE H.D.D, one 34-pin ribbon cable for F.D.D, one 25-pin ribbon cable for printer and two 9-pin ribbon cables for COM port devices. Flat cables should be connected with the red stripe on the **pin 1** side of the connector.

# **Game / MIDI and SPK-OUT / Line-IN / Mic-In connectors**

The mainboard package included a Game/Audio connecting adapter for connecting Joystick/MIDI device and Audio input/output devices.

J7 and J111 connectors which use to connect attachment Game/Audio connecting adapter. 10-pin flat cable of adapter connect to J111 and 15-pin flat cable connect to J7 on the mainboard. Flat cables should be connected with the red stripe on the **pin 1** side of the connector.

#### **GAME / MIDI**

The Game/MIDI port is a 15-pin female connector. This port can be connected to any IBM PC compatible joystick with a 15-pin D-sub connector.

#### **MIDI Instrument Connection**

You need a MIDI adapter to connect a MIDI instrument to the mainboard. The MIDI adapter can be connected to the GAME/MIDI port. You will also need MIDI sequencing software to run MIDI instruments with your computer.

#### **SPK OUT**

SPK OUT is a stereo output through which the combined signal of all internal and external audio sources on the board is output. It can be connected to 1/8-inch TRS stereo headphones or to amplified speakers.

#### **LINE-IN**

LINE-IN is a stereo line-level input that accepts a 1/8 inch TRS stereo plug. It can be used as a source for digital sound recording, a source to be mixed with the output, or both.

#### **MIC-IN**

MIC-IN is a 1/8-inch jack that provides a mono input. It can use a dynamic mono or stereo microphone with a resistance of not more than 600 ohms.

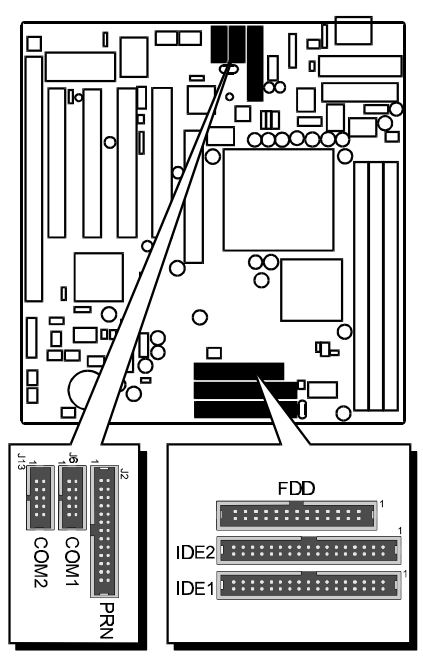

Figure 3-15

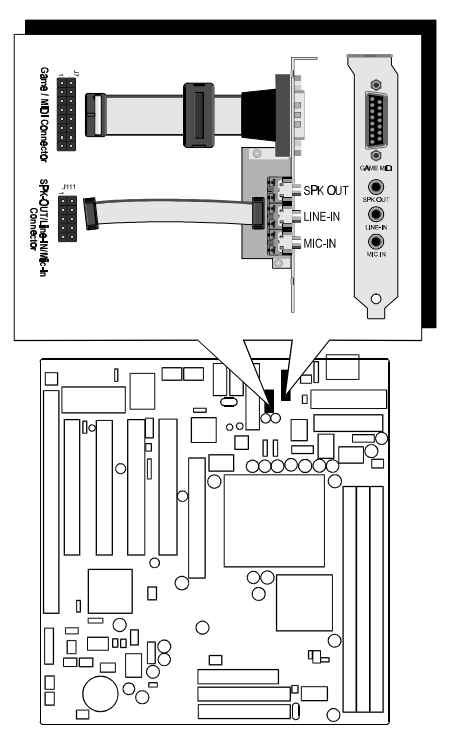

Figure 3-16 : Game/Audio Connecting adapter.

#### **TAD**

Port SJ2 can be used to connect a modem audio line to HOT-685V. You would use this connector when telephone answering machine software for input and output.

- SJ2 (TAD) pin assignment :
- $4 = MONO$
- $3 =$  Ground
- $2 =$  Ground
- $1 = PHONE$

#### **CD-IN**

Port SJ1 is used to attach a CD-ROM audio connector.

- SJ1 (CD\_IN) pin assignment :
- $4 =$  Right Channel
- $3 =$  Ground
- $2 =$  Ground
- $1 =$ Left Channel

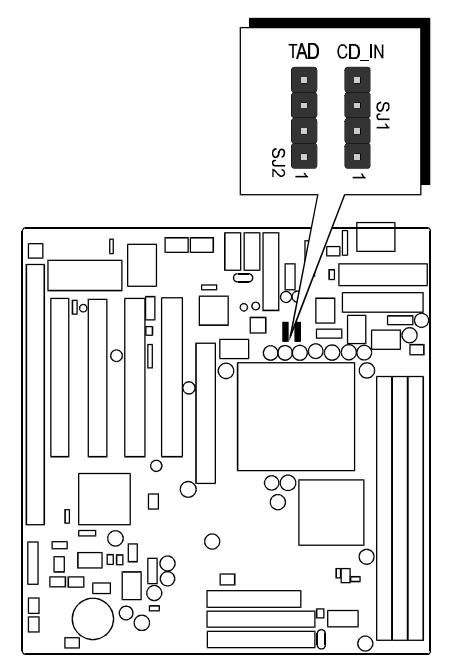

Figure 3-17

The HOT-685V mainboard provides three 168-pin DIMM sockets that make it possible to install from 8MB up to 768MB of SDRAM. The DIMM socket support 8MB, 16MB, 32MB, 64MB, 128MB and 256MB 3.3V single- or double- side SDRAM DIMM.

The three DIMM sockets are arranged in three banks of one socket each. Each bank provides a 64/72-bit wide data path.

HOT-685V provides optional data integrity features including EC (Error Checking) in the memory array. EC mode provides single and multiple bit error detection. The HOT-685V provides error checking and correction of the data.

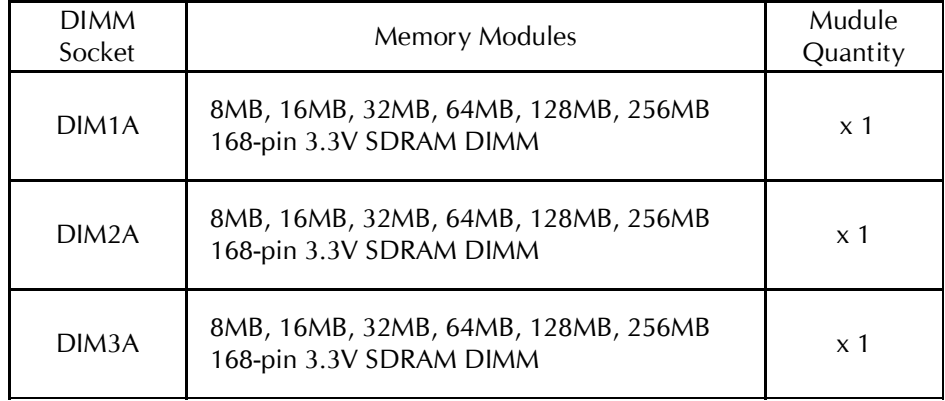

*Install memory in any or all of the banks in any combination as follows:*

Table 4-1

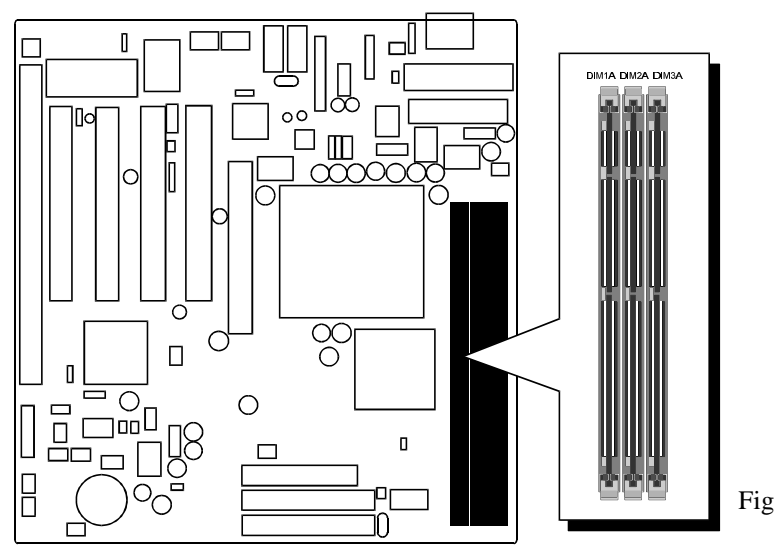

Figure 4-1

Windows 98 cannot correctly identify the VIA Apollo Pro Plus chipset and controller since the chipset was released after the Microsoft. Besides, the required miniport driver to activate IRQ steering function is not present either. Therefore, you must follow the steps below when you install Windows 98, otherwise, you might experience device error.

#### **Step 1:Install Windows 98, and complete the installation**

*\*At this stage, you might see some device error with the "!"signs, despite the fact that the drivers for the devices are correctly installed by Windows 98. Just ignore that for now, and proceed to Step 2.*

#### **Step 2:Install the VIA IRQ Miniport driver. For the location of the driver, please refer to the instructions below:**

1. Look into the Shuttle CD that came with the mainboard under directory:

<CD:\MAINBRD\VIRQ\>Run SETUP.EXE and then restart the system. *\*At the time of printing this note, the driver may not have been updated to the CD yet. If you cannot find the file in the CD, refer to the instructions below:*

- 1). Download the driver from Shuttle WEB site at: *http://www.spacewalker.com/english/download.htm* Check the utility for your corresponding model.
- 2) Download the driver from VIA WEB site at: *http://www.spacewalker.com/english/download.htm*

#### **Step 3:Restart Windows 98**

#### **Step 4:Install the Shuttle Patch utility v2.6 or above. For the location of the driver, please refer to the instructions below:**

1. Look into the Shuttle CD that came with the mainboard, under directory: <CD:\MAINBRD\PATCH9X\> Run Patch.exe and then restart the system.

*\*At the time of printing this note, the driver may not have been updated to the CD yet. If you cannot find the file in the CD, proceed to the next instruction.*

2. Download the driver from Shuttle WEB site at: *http://www.spacewalker.com/english/download.htm*

#### **Step 5:Restart Windows 98**

*Next, you must see to it that all previous device error should have disappeared. Then you can continue with the rest of the installation procedures of the driver.* *Special Note: We have not encountered problems yet. However, if you do experience problem at the initial stage of Windows 98 installation, remove all add-on cards, except the Video card, and restart the installation process. After the Windows 98 installation is completed, follow the aforementioned STEPS. Then put the add-on cards back in, and continue with the installation of the driver for the add-on cards.*

For any last minute update to this, please check our WEB site at *http://www.spacewalker.com/english/faq\_e/content.htm*

This chapter briefly discusses Award Flash utility in order to guide you through updating your old BIOS. The file name we use to program here is test.bin, and the file name to save old BIOS is 685V.OLD. Please note that those file names are not absolute. They are only examples to let you have a more clear understanding of the updating process.

#### **How to Begin**

- 1. Please type "awdflash" and press the ENTER key to begin the updating process.
- 2. Once you enter, you will see a main menu displaying:
- 3. Move the cursor to "File Name to Program: "
- 4. Type the program name "test.bin", and then press the ENTER key.
- 5. At the bottom of the menu, you will be requested to answer:

#### **"Do You Want to Save BIOS (Y/N)? "**

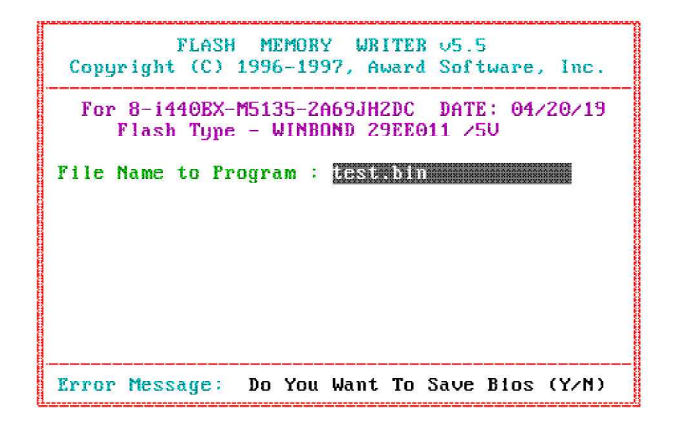

The following manual is intended to guide you through the process of both "No" and "Yes" cases respectively.

#### **If "No"**

If you do not wish to save the old BIOS:

- 1. Please type "N", and then press the ENTER key.
- 2. Then you will be requested to answer:

#### **"Are You Sure to Program? "**

3. Answer "N" if you do not want to program, and then it will exit.

#### **If "Yes"**

To save the old BIOS:

- 1. Please respond "Y", and then press the ENTER key.
- 2. Move the cursor to "File Name to Save: "
- 3. Type file name "TEST.BIN", and then press the ENTER key. (Your old BIOS will be saved in the file name you create. In this case, the old BIOS is saved in the file name, 685V.OLD).
- 4. Then you will be requested to answer:

 **"Are You Sure to Program (Y/N)? "**

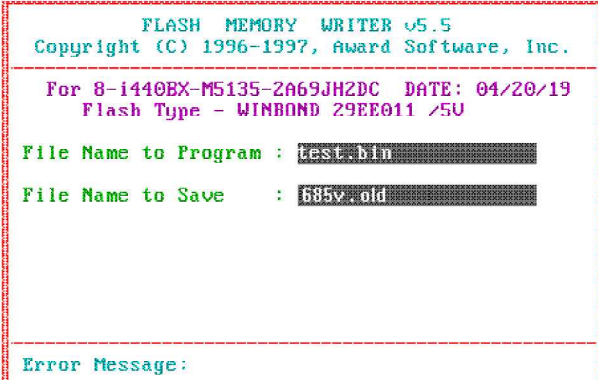

- 5. Type "Y" to begin programming, and press the ENTER key.
- 6. When the programming is finished, the showing message will appear:
- 7. Once you see the showing message "Power Off or Reset System", please restart your system.
- 8. When you power on the computer again, you will find your old BIOS has already been successfully updated.

To view a complete usage of FLASH utility, please type "awdflash /?" and press the ENTER key.

#### **Notes About Award Flash Utility**

Please note that Award Flash Utility cannot run under **EMM386** or **QEMM**. Thus, when executing the command "awdflash", an error message will appear:

```
"Error Message: Fail — Due to EMM386 or QEMM !"
```
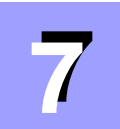

# **7 BIOS SETUP**

The BIOS ROM has a built-in Setup program that allows users to modify the basic system configuration. This type of information is stored in battery-backed RAM so that it retains the Setup information when the power is turned off.

# **Entering Setup**

Power on the computer and press <Del> immediately will allow you to enter Setup. The other way to enter Setup is to power on the computer, when the below message appear briefly at the bottom of the screen during the POST (Power On Self Test), press <Del> key or simultaneously press <Ctrl>,<Alt>, and <Esc> keys.

#### **"Press DEL to enter SETUP"**

If the message disappears before you respond and you still wish to enter Setup, restart the system to try again by turning it OFF the ON or pressing the "RESET" button on the system case. You may also restart by simultaneously press <Ctrl>, <Alt>, and <Delete> keys. If you do not press the keys at the correct time and the system does not boot, an error message will be displayed and you will again be asked to,

**"Press F1 to Continue, DEL To Enter Setup"**

# **The Main Menu**

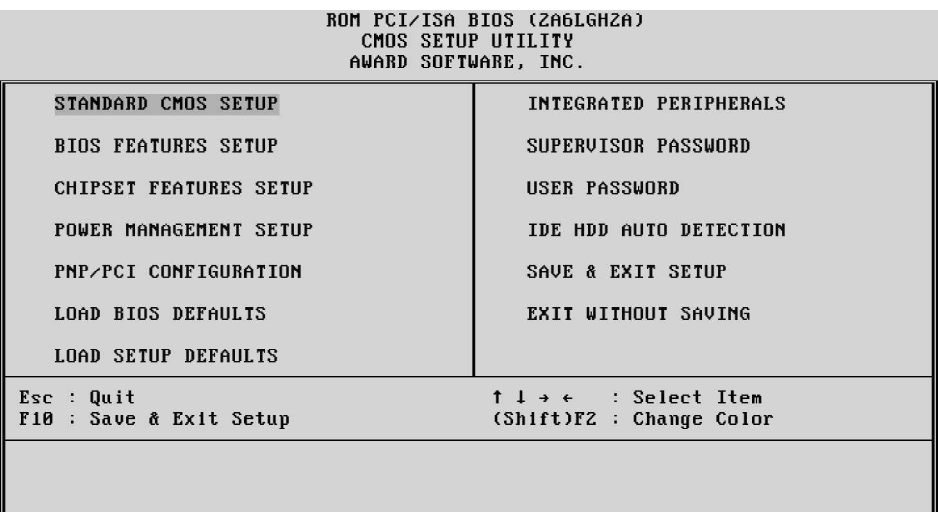

#### **Standard CMOS Setup**

This setup page includes all items in a standard compatible BIOS.

#### **BIOS Features Setup**

This setup page includes all items of Award special enhanced features.

#### **Chipset Features Setup**

This setup page includes all items of chipset features.

#### **Power Management Setup**

This setup page includes all items of Power Management features.

#### **PNP/PCI Configuration Setup**

This item specifies the value (in units of PCI bus blocks) of the latency timer for the PCI bus master and the IRQ level for PCI device. Power-on with BIOS defaults

#### **Load BIOS Defaults**

BIOS defaults loads the values required by the System for the maximum performance. However, you can change the parameter through each Setup Menu.

#### **Load Setup Defaults**

Setup defaults loads the values required by the system for the O.K. performance. However, you can change the parameter through each Setup Menu.

#### **Integrated Peripherals**

This setup page includes all items of peripheral features.

#### **Supervisor Password**

Change, set, or disable supervisor password. It allows you to limit access to the system and Setup, or just to Setup.

#### **User Password**

Change, set, or disable user password. It allows you to limit access to the system and Setup, or just to Setup.

#### **IDE HDD Auto Detection**

Automatically configure IDE hard disk drive parameters.

#### **Save & Exit Setup**

Save CMOS value change to CMOS and exit setup

#### **Exit Without Saving**

Abandon all CMOS value changes and exit setup.

# **Standard CMOS Setup**

ROM PCI/ISA BIOS (ZA69KHZE) STANDARD CMOS SETUP AWARD SOFTWARE, INC Date (mm:dd:yy) : Wed,  $\frac{R}{P}$  21 1999<br>Time (hh:mm:ss) : 15 : 0 : 24 **HARD DISKS** TYPE **SIZE** CYLS HEAD PRECOMP LANDZ SECTOR MODE  $\therefore$  AUTO **ALLTO** Primaru Master  $\mathbf{a}$  $\mathbf{a}$  $\mathbf{a}$  $\mathbf{a}$ Й Й Primary Slave  $: AUTO$  $\overline{a}$  $\mathbf{B}$  $\overline{a}$  $\overline{a}$ AUTO  $\mathbf{a}$  $\mathbf{a}$ Secondary Master : AUTO<br>Secondary Master : AUTO<br>Secondary Slave : AUTO Ø  $\mathbf{a}$ ø ø Ø Ŕ AUTO  $\mathbf{a}$  $\mathbf{a}$  $\overline{a}$  $\mathbf{a}$  $\mathbf{a}$  $\mathbf{a}$ AUTO Drive  $A : 1.44M$ , 3.5 in.<br>Drive  $B : None$ **Base Memory: AK** Extended Memory:<br>0ther Memory: **ØK**  $\pm$  EGA/UGA  $512K$ Uideo Halt On : All Errors Total Memory: **512K** ESC : Quit Select Item PU/PD/+/- : Modify (Shift)F2 : Change Color  $\therefore$  Help  $F1$ 

#### **Date**

The date format is  $\langle day \rangle$ ,  $\langle month \rangle$   $\langle date \rangle$   $\langle year \rangle$ . Press  $\langle F3 \rangle$  to show the calendar.

#### **Time**

The time format is  $\langle$ hour $\rangle$  $\langle$ minute $\rangle$  $\langle$ second $\rangle$ . The time is calculated base on the 24-hour military-time clock. For example. 5 p.m. is 17:00:00.

#### **Hard Disks Type**

This item identify the types of hard disk drives that has been installed in the computer. There are 46 predefined types and a user definable type.

Press PgUp or PgDn to select a numbered hard disk type or type the number and press <Enter>. Note that the specifications of your drive must match with the drive table. The hard disk will not work properly if you enter improper information for this item. If your hard disk drive type is not matched or listed, you can use Type User to define your own drive type manually.

If you select Type User, related information is asked to be entered to the following items. Enter the information directly from the keyboard and press <Enter>. Those information should be provided in the documentation from your hard disk vendor or the system manufacturer.

The user may also set those items to AUTO to auto configure hard disk drives parameter when system power-on.

If a hard disk drive has not been installed select NONE and press <Enter>.

#### **Drive A type / Drive B type**

This item specifies the types of floppy disk drive A or drive B that has been installed in the system.

#### **Video**

This item selects the type of adapter used for the primary system monitor that must matches your video display card and monitor. Although secondary monitors are supported, you do not have to select the type in Setup.

#### **Halt On**

This item determines if the system will stop, when an error is detected during power up.

#### **Memory**

This item is display-only. It is automatically detected by POST (Power On Self Test) of the BIOS.

#### **Base Memory**

The POST of the BIOS will determine the amount of base (or conventional) memory installed in the system. The value of the base memory is typically 512K for systems with 512K memory installed on the mainboard, or 640K for systems with 640K or more memory installed on the mainboard.

#### **Extended Memory**

The BIOS determines how much extended memory is present during the POST. This is the amount of memory located above 1MB in the CPU's memory address map.

#### **BIOS Features Setup**

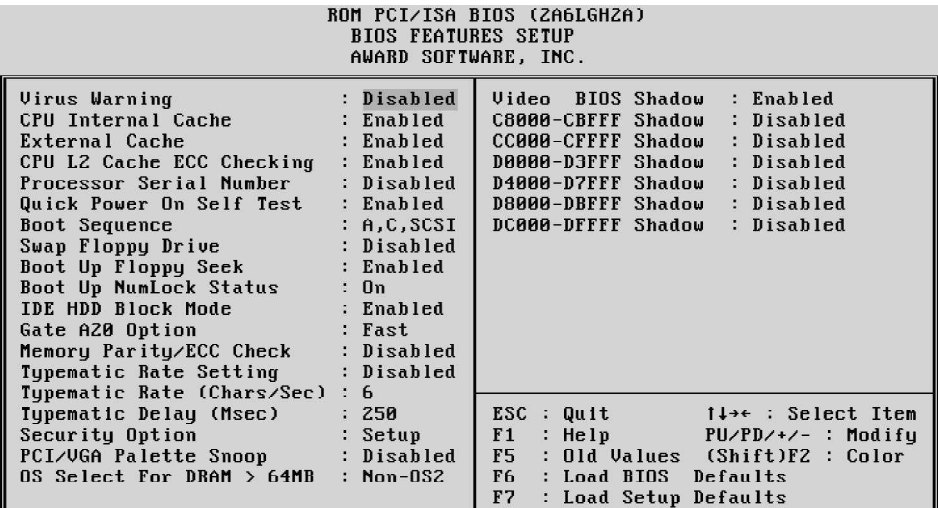

#### **Virus Warning**

When this item is enabled, the Award BIOS will monitor the boot sector and partition table of the hard disk drive for any attempt at modification. If an attempt it made, the BIOS will halt the system and the following error message will appear. Afterwards, if necessary, you will be able to run an anti-virus program to locate and remove the problem before any damage is done.

> !WARNING! Disk boot sector is to be modified Type "Y" to accept write or "N" to abort write Award Software, Inc.

#### **CPU Internal Cache**

This item enables CPU internal cache to speed up memory access.

#### **External Cache**

This item enables CPU secondary cache to speed up memory access.

#### **CPU L2 Cache ECC Checking**

When you select Enabled, memory checking is enable when the external cache contains ECC SRAMs.

#### **Processor Serial Number**

This item Enable/Disable the Pentium III Processor Serial Number. Only Pentium III with Processor Serial Number feature will show this Item.

#### **Quick Power On Self Test**

This item speeds up Power On Self Test (POST) after you power on the computer. If it is set to Enabled, BIOS will shorten or skip some check items during POST.

#### **Boot Sequence**

This item determines which drive computer searches first for the disk operating system. Default setting is A, C, SCSI.

BIOS also support system boot from CD-ROM drive or SCSI hard disk drive.

#### **Swap Floppy Drive**

When this item enables, the BIOS will swap floppy drive assignments so that Drive A: will function as Drive B: and Drive B: as Drive A:.

#### **Boot Up Floppy Seek**

When this item enables, the BIOS will swap floppy drive assignments so that Drive A: will function as Drive B: and Drive B: as Drive A:.

#### **Boot Up NumLock Status**

When this option enables, BIOS turns on *Num Lock* when system is powered on.

#### **IDE HDD Block Mode**

This item is used to set IDE HDD Block mode. If your IDE Hard Disk supports block mode, then you can enable this function to speed up the HDD access time. If not, please disable this function to avoid HDD access error.

#### **Gate A20 Option**

This entry allows you to select how the gate A20 is handled. The gate A20 is a device used to address memory above 1 MByte. Initially, the gate A20 was handled via a pin on the keyboard. Today, while keyboards still provide this support, it is more common, and much faster, set to Fast for the system chipset to provide support for gate A20.

#### **Typematic Rate Setting**

This determines if the typematic rate is to be used. when disabled, continually holding down a key on your keyboard will generate only one instance. In other words, the BIOS will only report that the key is down. When the typematic rate is enabled, the BIOS will report as before, but it will then wait a moment, and, if the key is still down, it will begin the report that the key has been depressed repeatedly. For example, you would use such a feature to accelerate cursor movements with the arrow keys.

#### **Typematic Rate (Chars/Sec)**

When the typematic rate is enabled, this selection allows you select the rate at which the keys are accelerated.

#### **Typematic Delay (Msec)**

When the typematic rate is enabled, this selection allows you to select the delay between when the key was first depressed and when the acceleration begins

#### **Security Option**

This item allows you to limit access to the System and Setup, or just to Setup. When *System* is selected, the System will not boot and access to Setup will be denied if the correct password is not entered at the prompt.

When *Setup* is selected, the System will boot, but access to Setup will be denied if the correct password is not entered at the prompt.

#### **PCI/VGA Palette Snoop**

This item must be set to enabled if there is a MPEG ISA card installed in the system, and disabled if there is no MPEG ISA card installed in the system.

#### **OS Select For DRAM > 64MB**

This item allows you to access the memory that over 64 MB in OS/2.

#### **Report No FDD For WIN 95**

This item enable for report No FDD for WIN95 if No FDD install.

#### **Video BIOS Shadow**

Determines whether video BIOS will be copied to RAM. However, it is optional depending on chipset design. Video Shadow will increase the video speed.

#### **C8000-CBFFF Shadow / DC000-DFFFF Shadow**

These categories determine whether option ROMs will be copied to RAM. An example of such option ROM would be support of SCSI Add-on card.

# **Chipset Features Setup**

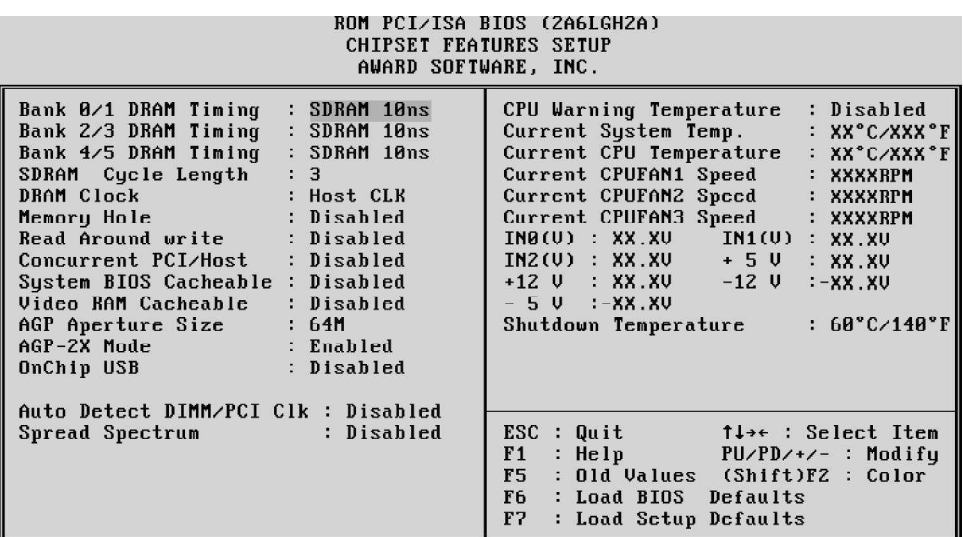

#### **Bank x/x DRAM Timing**

This value in this field is set by the system board manufacturer, depending on whether the board has paged DRAMS or EDO DRAMS. The choice: 70ns, 60ns.

#### **SDRAM Cycle Length**

This field allows you to set the SDRAM latency timer. The choice: 2, 3.

#### **DRAM Clock**

This item set the DRAM Read/Write timings that the system uses.

#### **Memory Hole**

In order to improve performance, some space in memory can be reserved for ISA cards.

#### **Read Around write**

This is a new cache technology for the video memory of the processor. It can greatly improve the display speed by caching the display data. You must leave this on the default setting of *Disabled* if your display card cannot support this feature or else your system may not boot.

#### **Concurrent PCI/Host**

This item disable CPU bus will be occupied during the entire PCI operation period.

#### **System BIOS Cacheable**

This item allows the user to set whether the system BIOS  $F000 \sim FFFF$  areas are cacheable or non-cacheable.

#### **Video RAM Cacheable**

This is a new cache technology for the video memory of the processor. It can greatly improve the display speed by caching the display data. You must leave this on the default setting of *Disabled* if your display card cannot support this feature or else your system may not boot.

#### **AGP Aperture Size (MB)**

This item allows the user to set memory-mapped, graphics data structures can reside in Graphics Aperture.

#### **AGP-2X Mode**

This item allows you to enable/disable AGP-2X function. See www.apgforum.org for AGP information.

#### **On Chip USB**

Select Enabled if your system contains a Universal Serial Bus (USB) controller and you have a USB peripheral.

#### **Auto Detect DIMM/PCI Clk**

Enabling this item allows system auto detect and close clock signal to empty DIMM/ PCI slot to reduce EMI.

#### **Spread Spectrum**

This item allows the user to enable Spread Spectrum Modulated to reduce the EMI.

#### **(Listed items will show up when optional hardware monitor present)**

#### **CPU Host Clock (CPU/PCI)**

This item allows the user to adjust CPU Host Bus Clock from BIOS. The user may adjust CPU Host Clock from 66 MHz to 83 MHz when 66 MHz based PPGA Celeron processor is used, or from 100 MHz to 133 MHz when 100 MHz based PPGA Celeron processor is used.

#### **CPU Clock Ratio**

This item allows the user to adjust CPU Host Clock/Internal Clock ration. The user may adjust CPU Clock Ratio from 2x to 5x.

#### **CPU Speed**

This item is show only. When CPU Host Clock and CPU Clock Ratio is set, the result will be display on this item.

#### **CPU Warning Temperature (optional)**

Since the mainboard support CPU temperature monitoring and overhear alert. This item allows the user to set the threshold of CPU warning temperature. When CPU temperature over the threshold, system will slow down clock to prevent CPU damage.

#### **Current System Temp (optional)**

Since the mainboard support System temperature monitoring and overheat alert. This item indicate the current main board temperature.

#### **Current CPU1 Temperature (optional)**

Since the mainboard support CPU temperature monitoring and overheat alert. This item indicate the current Processor temperature.

#### **Current CPUFAN1/2/3 Speed (optional)**

The mainboard can detect three fans rotation speed for CPU cooler and system.

#### **IN0(V) ~ IN2(V), +5V ~ -5V, +12V ~ -12V (optional)**

The mainboard support CPU and mainboard voltages monitoring. The onboard hardware monitor is able to detect the voltages output of the voltage regulators and power supply.

#### **Shutdown Temperature**

Select the combination of lower and upper limits for the system shutdown temperature, if your computer contains an environmental monitoring system. If the temperature extends beyond either limit, the system shuts down.

# **Power Management Setup**

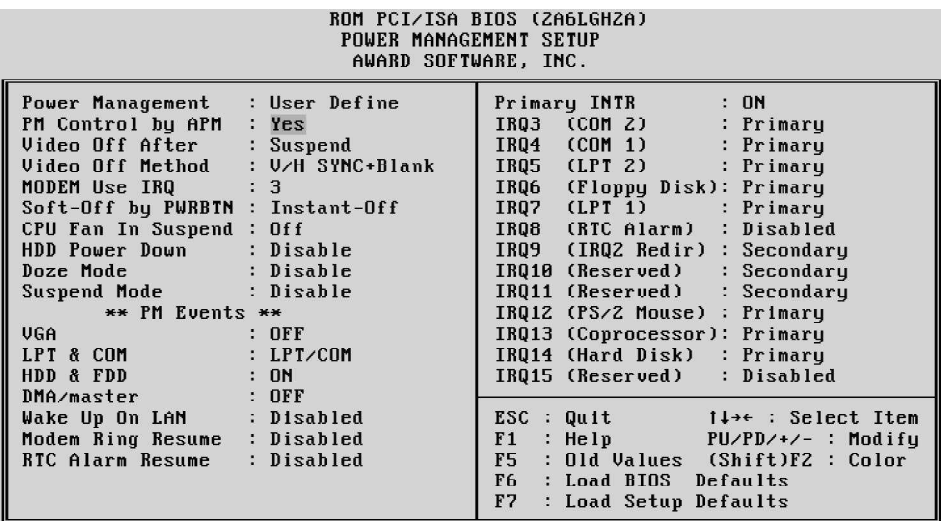

#### **Power Management**

This item determines the options of the power management function. *Max Saving* puts the system into power saving mode after a brief period of system inactivity; *Min Saving* is the same as *Max Saving* except the time of the system inactivity period is longer; *Disabled* disables the power saving feature; *User Defined* allows you to set power saving options according to your preference.

#### **PM Control by APM**

If this item set to *No*, system BIOS will be ignored and APM calls the power to manage the system.

If this item setup to *Yes*, system BIOS will wait for APM's prompt before it enter any PM mode e.g. *DOZE, STANDBY* or *SUSPEND*.

#### **Video Off After**

This item define when to activate the video off feature for monitor power management. The settings are N/A, Doze, Standby and Suspend.

#### **Video Off Method**

This item define the video off features *-V/H SYNC + Blank, DPMS*, and *Blank Only*. The first option, which is the default setting, blanks the screen and turns off vertical and horizontal scanning; *DPMS* allows the BIOS to control the video display card if it supports the *DPMS* feature; *Blank Screen* only blanks the screen.

#### **MODEM Use IRQ**

This item determines the IRQ in which the MODEM can use. The choice: 1, 3, 4, 5, 7, 9, 10, 11, N/A.

#### **Soft-Off by PWRBTN**

The setting of **Instant-Off** allows the ATX switch to function as a normal system power off button when pressed for less than 4 seconds. The setting of **Delay 4 Sec.** allows the button to have a dual function where to press the button for less than 4 seconds will place the system in suspend mode, and pressing the button for more than 4 seconds will shut place the system off.

#### **CPU FAN In Suspend**

This item determine CPU fan status when the system enters suspend mode. The options Enabled and Disabled.

#### **HDD Power Down**

This item defines the continuous HDD idle time before the HDD enters power saving mode (motor off). The options are from 1 min to 15 min and *Disabled*.

#### **Doze Mode**

When enabled and after the set time of system inactivity, the CPU clock will run at slower speed while all other devices still operate at full speed.

#### **Suspend Mode**

When enabled and after the set time of system inactivity, all devices except the CPU will be shut off.

#### **\*\* PM Events \*\***

PM events are I/O events whose occurrence can prevent the system from entering a power saving mode or can awaken the system from such a mode. In effect, the system remains alert for anything occurs to a device which is configured as *On*, even when the system is a power down mode.

#### **VGA**

When set to *On*, any event occurring at a VGA port will awaken a system which has been powered down.

#### **LPT & COM**

When set to *LPT/COM* (default), any event occurring at a COM (Serial)/LPT port will awaken a system which has been powered down.

#### **HDD & FDD**

When set to *On* (default), any event occurring at a hard or floppy drive port will awaken a system which has been powered down.

#### **DMA / master**

When set to *On*, any event occurring to the DMA controller will awaken a system which has been powered down.

#### **Wake Up On LAN**

This item determine the system will resume by activity of LAN. If enabled this feature system will power-on itself from power off when the activity of LAN.

#### **Modem Ring Resume**

When set to Enabled, any event occurring Modem Ring/activity of LAN will awaken a system which has been powered down.

#### **RTC Alarm Resume**

When set to Enabled RTC Alarm Resume, you could set the date (of month) and timer (hh:mm:ss), any event occurring at RTC will awaken system which has been powered down.

#### **Primary INTR**

When set to *On* (default), any event occurring at will awaken a system which has been powered down.

The following is a list of IRQ, Interrupt ReQuests, which can be exampled much as the COM ports and LPT port above can. When an I/O device wants to gain the attention of the operating system, it signals this by causing an IRQ to occur. When the operation system is ready to respond to the request, it interrupts itself and performs the service.

As above, the choices are *On* and *Off*.

When set On, activity will neither prevent the system from going into a power management mode nor awaken it.

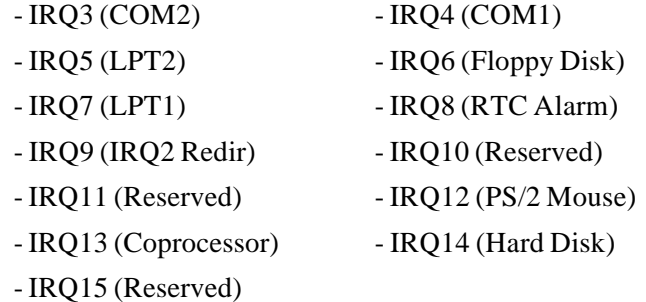
## **PNP/PCI Configuration Setup**

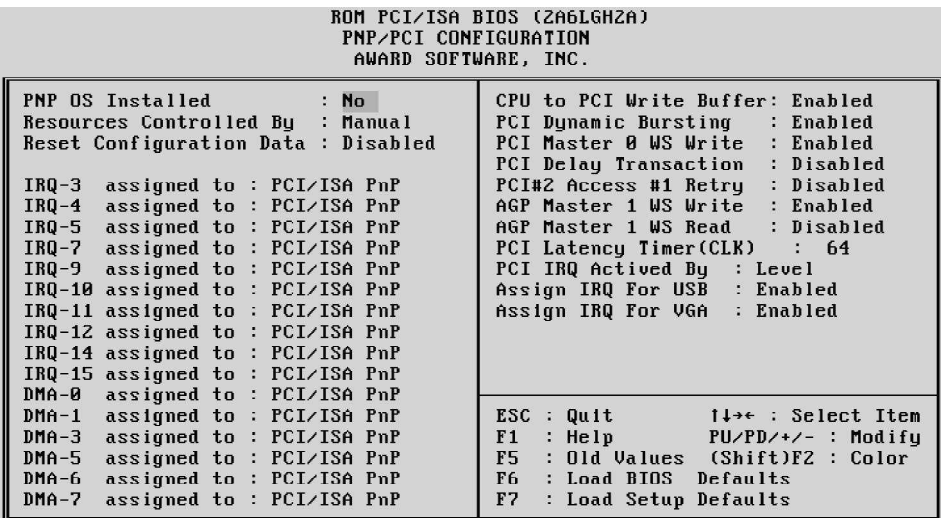

#### **PNP OS Installed**

When this item is set to Yes, it will allow the PnP OS(Windows 95) control the system resources except PCI devices and PnP boot devices. Default setting is *No*.

#### **Resources Controlled By**

The Award Plug and Play BIOS has the capability to automatically configure all of the boot and Plug and Play compatible devices. However, this capability means absolutely nothing unless you are using a Plug and Play operating system as Windows 95.

#### **Reset Configuration Data**

This item allows you to determine whether to reset the configuration data or not.

#### **IRQ 3/4/5/7/9/10/11/12/14/15, assigned to**

These items allow you to determine the IRQ assigned to the ISA bus and is not available for PCI slot. Choices are *Legarcy ISA* and *PCI/ISA PnP*.

#### **DMA 0/1/3/5/6/7 assigned to**

These items allow you to determine the DMA assigned to the ISA bus and is not available for PCI slot. Choices are *Legacy ISA* and *PCI/ISA PnP*.

#### **CPU to PCI Write Buffer**

When enabled, up to four Dwords of data can be written to the PCI bus without interrupting the CPU. When disabled, a write buffer is not used and the CPU read cycle will not be completed until the PCI bus signals that it is ready to receive the data.

#### **PCI Dynamic Bursting**

When Enabled, data transfers on the PCI bus, where possible, make use of the highperformance PCI burst protocol, in which greater amounts of data are transferred at a single command.

#### **PCI Master 0 WS Write**

When Enabled, writes to the PCI bus are command with zero wait states. The choice: Enabled, Disabled.

#### **PCI Delay Transaction**

The chipset has an embedded 32-bit posted write buffer to support delay transactions cycles. Select Enabled to support compliance with PCI specification version 2.1. The choice: Enabled, Disabled.

#### **PCI #2 Access #1 Retry**

This item allows you enable/disable the PCI #2 Access #1 Retry.

#### **AGP Master 1 WS Write**

This implements a single delay when writing to the AGP Bus. By default, two-wait states are used by the system, allowing for greater stability. The choice: Enabled, Disabled.

#### **AGP Master 1 WS Read**

This implements a single delay when reading to the AGP Bus. By default, two-wait states are used by the system, allowing for greater stability. The choice: Enabled, Disabled.

#### **PCI Latency Timer (CLK)**

The number of clocks programed in the PCI Latency Timer represents the guaranteed time slice allocated to the 440BX, after which it must complete the current data transfer phase and surrender the bus as soon as its bus grant is removed.

The PCI Latency Timer is used to guarantee to the PCI agents a minimum amount of the system resource.

The default setting is 64 PCI clocks.

#### **PCI IRQ Actived By**

This item sets the method by which the PCI bus recognize that an IRQ service is being requested by a device. You should never change the default configuration unless advised otherwise by your System's manufacturer. Choices are *Level* (default) and *Edge*.

#### **Assign IRQ For USB**

This item allows the user to assign IRQ to on-board USB controller or not. Since on-board controller is enabled always, if none of IRQ is assigned to it, there will be a question mark report on system device under windows 95.

#### **Assign IRQ For VGA**

This item allows the user to set VGA IRQ Routing table Enabled or Disabled.

## **Integrated Peripherals**

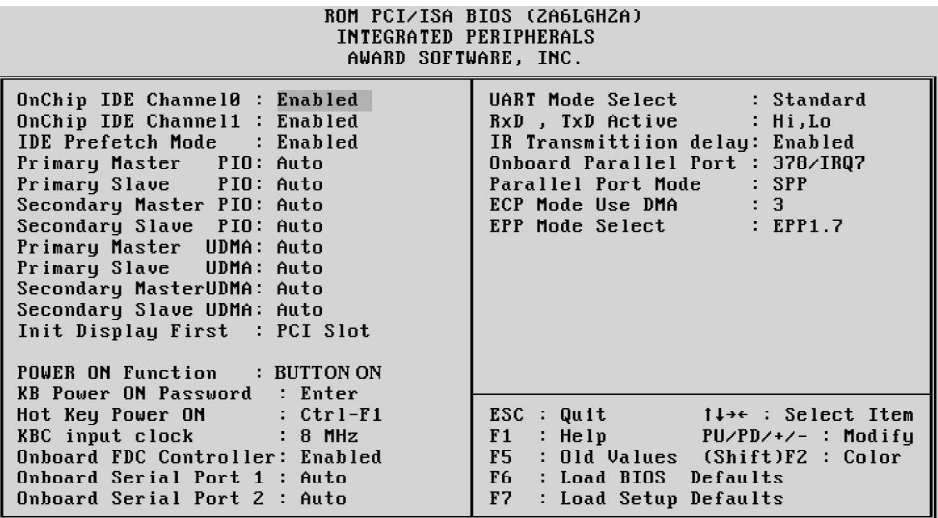

#### **OnChip IDE Channel0**

This item is used to defined on chip Primary PCI IDE controller is Enable or Disable setting.

#### **OnChip IDE Channel1**

This item is used to defined on chip Secondary PCI IDE controller is Enable or Disable setting.

#### **IDE Prefetch Mode**

Enable prefetching for IDE drive interfaces that support its faster drive accesses. If you are getting disk drive errors, change the setting to omit the drive interface where the errors occur. Depending on the configuration of your IDE subsystem, this field may not appear, and it does not appear when the Internal PCI/IDE field, above, is Disabled.

The choice: Enabled, Disabled.

#### **Primary Master/Slave PIO**

In this items, there are five modes defined in manual mode and one automatic mode. There are *0, 1, 2, 3, 4,* and *AUTO* is the default settings for on board Primary Master/ Slave PIO timing.

#### **Secondary Master/Slave PIO**

In this items, there are five modes defined in manual mode and one automatic mode. There are *0, 1, 2, 3, 4,* and *AUTO* is the default settings for on board Secondary Master/Slave PIO timing.

#### **Primary Master/Slave UDMA**

On this mainboard, VIA Apollo Pro Plus improves IDE transfer rate using Bus Master/Slave UltraDMA/33 IDE which can handle data transfer up to 33MB/sec. The options are *Disabled, Enabled and Auto, Auto* is the default settings for on board Primary Master *UltraDMA33*.

**Note : Your hard drive must also support UDMA for this feature to work.**

#### **Secondary Master/Slave UDMA**

On this mainboard, VIA Apollo Pro Plus improves IDE transfer rate using Bus Master/Slave UltraDMA/33 IDE which can handle data transfer up to 33MB/sec. The options are *Disabled, Enabled and Auto, Auto* is the default settings for on board Secondary Master *UltraDMA33*.

**Note : Your hard drive must also support UDMA for this feature to work.**

#### **Init Display First**

This item is used to determine initial device when system power on. The options are *PCI* and *AGP*.

#### **POWER ON Function**

This item is used to defined Keyboard & PS/2 mouse power-on function enabled or disabled.

#### **KB Power ON Password**

This item set the keyboard power-on password. When using keyboard to power on , just Enter the password.

#### **Hot Key Power ON**

Power-on by soft-on/off button and keyboard are available. The user may set poweron hot-key from <Ctrl><F1> to <Ctrl><F12>.

#### **KBC input clock**

This item to set the input clock to onboard keyboard controller. The options are 8MHz, 12MHz and 16MHz.

#### **Onboard FDC Controller**

This item specifies onboard floppy disk drive controller. This setting allows you to connect your floppy disk drives to the onboard floppy connector. Choose the "*Disabled*" settings if you have a separate control card.

#### **Onboard Serial Port 1**

This item is used to define onboard serial port 1 to *3F8/IRQ4, 2F8/IRQ3, 3E8/IRQ4, 2E8/IRQ3, Auto* or *Disabled*.

#### **Onboard Serial Port 2**

This item is used to define onboard serial port 2 to *3F8/IRQ4, 2F8/IRQ3, 3E8/IRQ4, 2E8/IRQ3, Auto* or *Disabled*.

#### **UART Mode Select**

The main board support IrDA(HPSIR) and Amplitudes Shift Keyed IR(ASKIR) infrared through COM 2 port. This item specifies onboard Infra Red mode to *IrDA 1.0, ASKIR, MIR 0.57M, MIR 1.15M, FIR* or *Standard (Disabled).* Note : FIR is not available currently.

#### **RxD , TxD Active**

This item specifies the Active level for RxD & TxD signal.

#### **IR Transmittion delay**

This item enable/disable the delay of the IR state change from Rx to Tx mode or Tx to Rx mode.

#### **Onboard Parallel Port**

This item specifies onboard parallel port address to *378H, 278H, 3BCH* or *Disabled.*

#### **Parallel Port Mode**

This item specifies onboard parallel port mode. The options are *SPP* (Standard Parallel Port), *EPP*(Enhanced Parallel Port), *ECP* (Extended Capabilities Port), and *EPP+ECP.*

#### **ECP Mode Use DMA**

This item specifies *DMA* (Direct Memory Access) channel when ECP device is in use. The options are *DMA 1* and *DMA 3.* This item will not show up when SPP and EPP printer mode is selected.

#### **EPP Mode Select**

This item select the EPP Mode, EPP 1.9 or EPP 1.7.

# **Password Setting**

This section describes the two access modes that can be set using the options found on the Supervisor Password and User Password.

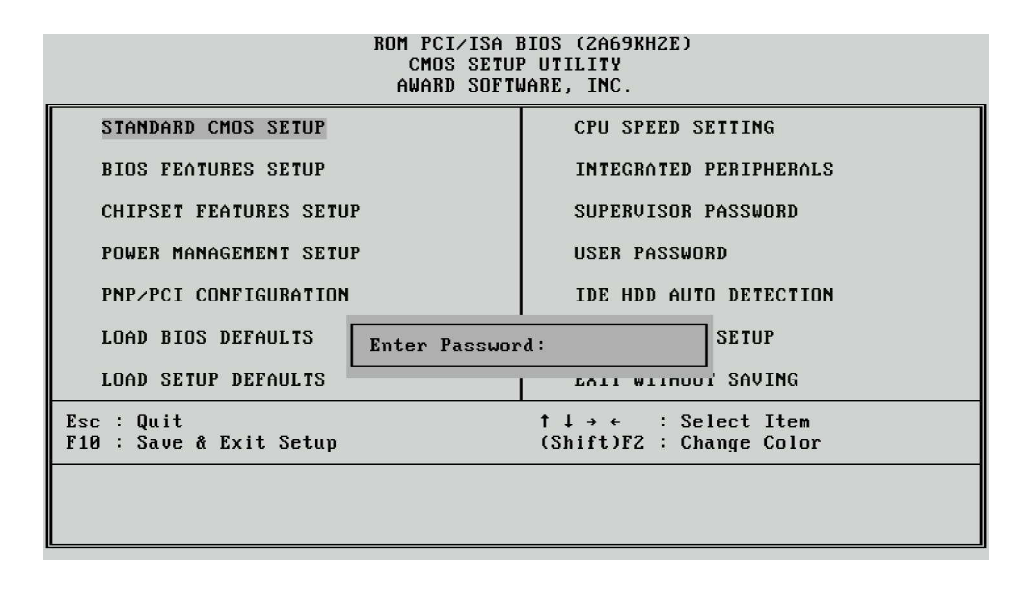

#### **Supervisor Password and User Password**

The options on the Password screen menu make it possible to restrict access to the Setup program by enabling you to set passwords for two different access modes: Supervisor mode and User mode.

In general, Supervisor mode has full access to the Setup options, whereas User mode has restricted access to the options. By setting separate Supervisor and User password, a system supervisor can limit who can change critical Setup values.

#### **Enter Password**

Type the password, up to eight characters, and press <Enter>. The password typed now will clear any previously entered password from CMOS memory. You will be asked to confirm the password. Type the password again and press <Enter>. You may also press <Esc> to abort the selection and not enter a password.

To disable password, just press <Enter> when you are prompted to enter password. A message will confirm the password being disabled. Once the password is disabled, the system will boot and you can enter Setup freely.

#### **Password Disable**

If you select System at Security Option of BIOS Features Setup Menu, you will be prompted for the password every time the system is rebooted or any time you try to enter Setup. If you select Setup at Security Option of BIOS Features Setup Menu, you will be prompted only when you try to enter Setup.

*Warning :* Retain a record of your password in a safe place. If you forget the password, the only way to access the system is to clear CMOS memory, please refer to page 11 "Clear CMOS".

# **FM801 PCI Audio Controller Software Installation User's Guide**

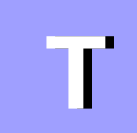

# TABLE OF CONTENTS

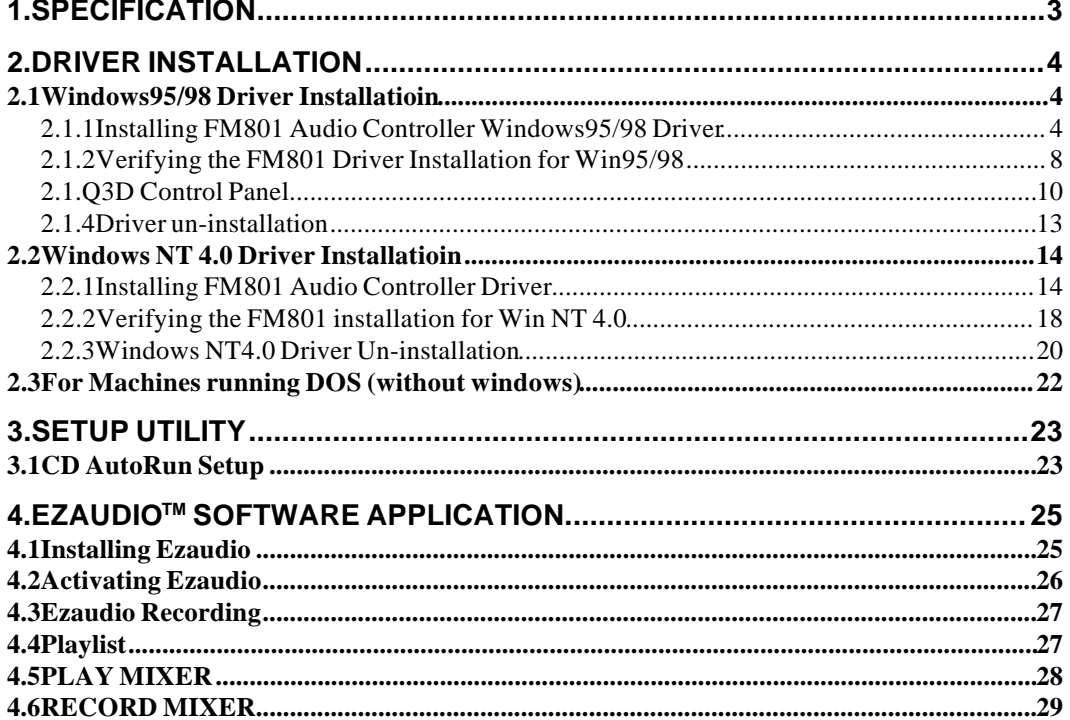

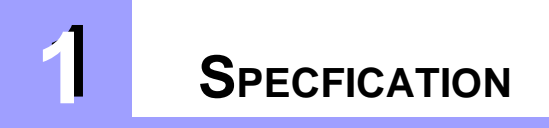

#### **Features of FM801 PCI Audio Controller**

- + PCI 2.1 Compliant
- + PCI Bus Power Management rev. 1.0 Compliant
- + PCI Bus Master For PCI Audio
- + AC97 ver. 2.0 Compliance
- + Microsoft DirectSound Complaince
- + Software 64-voice WaveTable Synthesizer support available
- + Native DOS Game Support without Software Emulation
- + Analog/Digital Joystick Interface
- + Legacy Audio compatibility
- + AdLib compatible Music Synthesizer
- + Hardware Sound Blaster Pro compatibility
- + MPU401 UART mode MIDI interface Joystick

#### **About The FM801**

FM801 is an advanced audio controller for the PCI Bus. It is compatible with Microsoft Windows, Microsoft DirectX and Thousands of DOS games. Legacy Audio block supports AdLib Music Synthesizer, Sound Blaster Pro, MPU401 UART mode and Joystick function in order to provide highest hardware compatibility for numerous PC games on real DOS environment.

FM801 PCI audio controller contains the result of many years of experience in PC games, sound and communication development. The sound can be created with FM or wavetable synthesis and held to a professional performance standard. Each sound in the wavetable is derived from real instrument sounds that have been carefully produced for inclusion in ForteMedia's extensive sound library.

This manual contains Software Installation guides for you to setup your FM801 audio controller and its Driver Software for Win95/98, WIN NT4.0 and DOS environment. It also provides the instructions on how to use EzAudio Audio Rack, an easy to use application for playing digital MIDI music, wave sound and CD audio on your PC. There is a "Setup" section in this manual, providing instructions on how to recover, refresh and reinstall FM801 PCI audio controller drivers in a quick and convenient way. Readers can also use the Setup program provided to install or upgrade drivers.

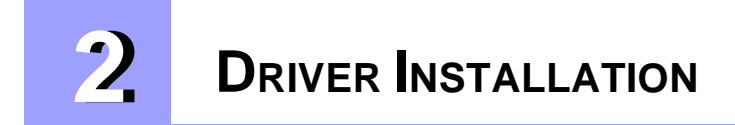

The FM801 PCI audio controller has the following driver support,

- Microsoft Windows95/98
- Microsoft NT4.0
- Native DOS

The Win95/98 and DOS drivers were not just designed for the latest Microsoft compliance and direct sound games but also designed to support the legacy DOS SoundBlaster Pro compatible games. The following sections describe the steps on driver installation under different operating systems.

#### **Note:**

- If you have not enabled the FM801 PCI Audio Controller, please go back Section 2, Hard ware Installation, for FM801 audio controller enabling.
- The Windows95/98 driver set is in the CD and comes with your main board.

#### **2.1 Windows95/98 Driver Installation**

#### **2.1.1 Installing FM801 Audio Controller Windows95/98 Driver (DOS Legacy Mode Included)**

#### **Note: the following section is based on Win98 operating system. Win 95 users may find some different screens but similar procedures as shown in this section.**

1. After the audio controller is enabled and the device driver in the CD-ROM drive, turn on the PC.

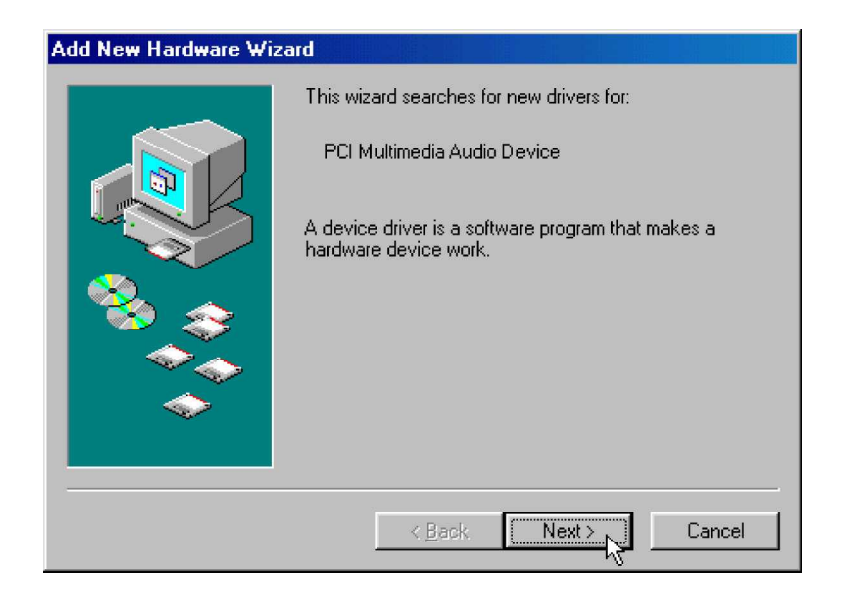

2. As Windows95/98 starts up, it will automatically detect the audio controller and start the driver installation. Winows95/98 will detect the audio controller as " **PCI Multi media Audio Device**" The Wizard will guide you to begins the driver installation.

Click "**Next**" to continue.

3. Follow the instruction on the Windows. We recommend you selecting the top option to allow the Window to search for the driver device. Click " **next**." to continue.

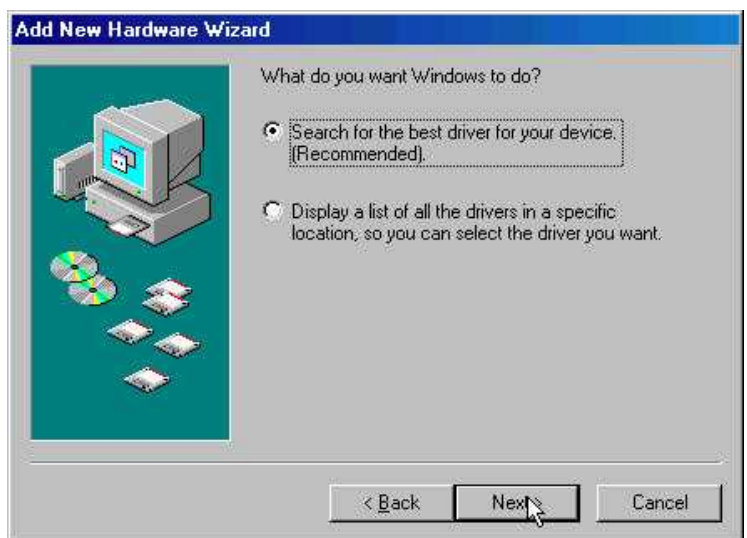

(For Win98 users only)

4. Check the "**specify a location**" box. Click the "**Browse**" option to search for the location of the driver.

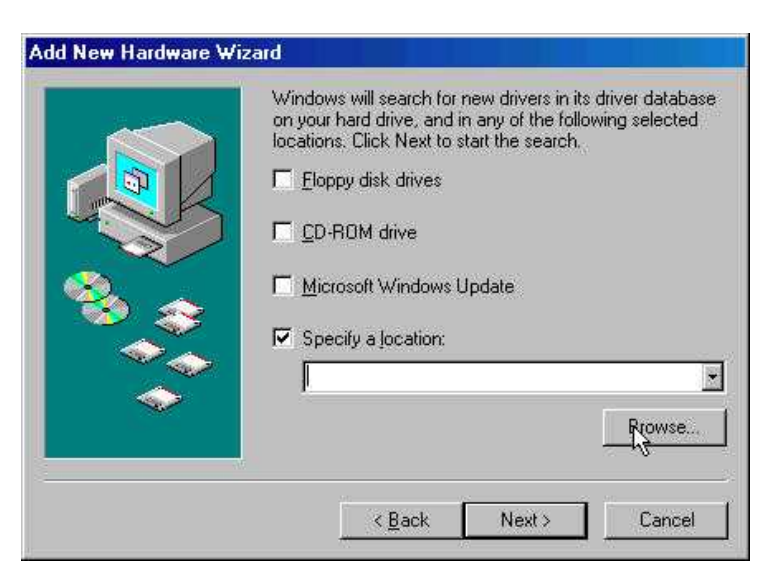

5. Open up the folder or the directory that contains the driver and click " **OK**".

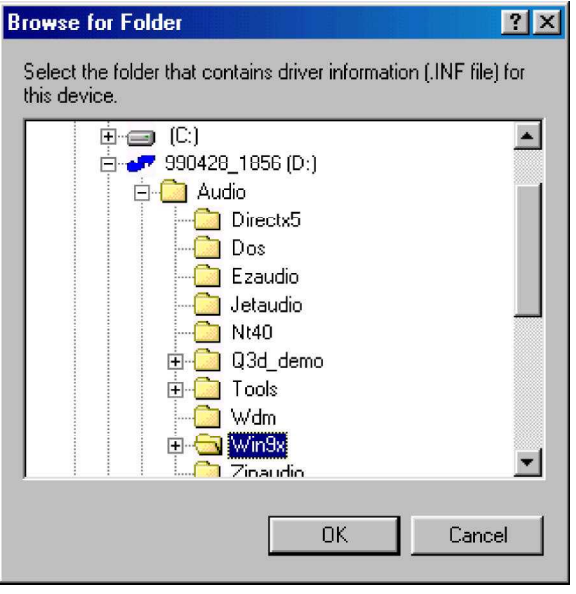

6. Press "**Next**" when the location is specified.

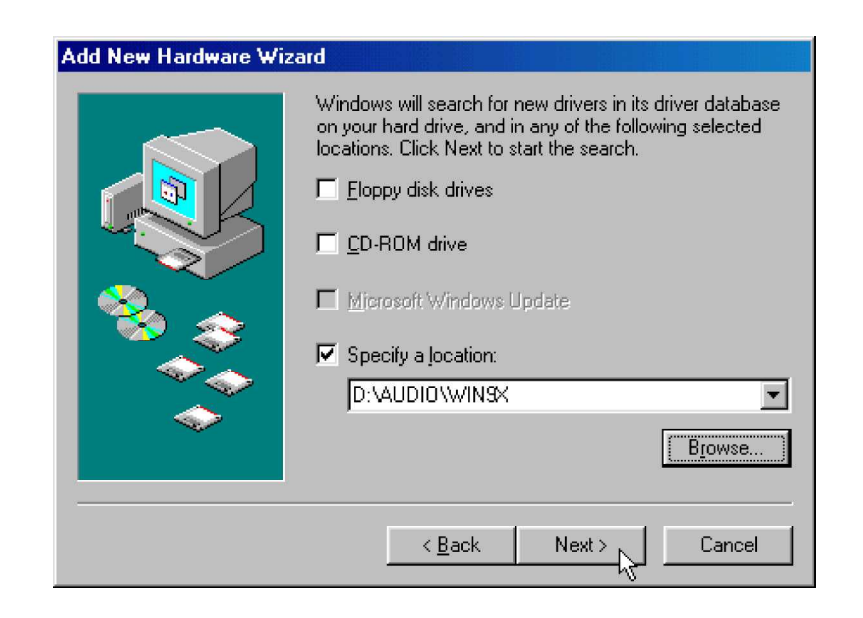

7. Windows will detect the FM801 Audio/Game device when the driver has been properly located. Press "**Next**" again.

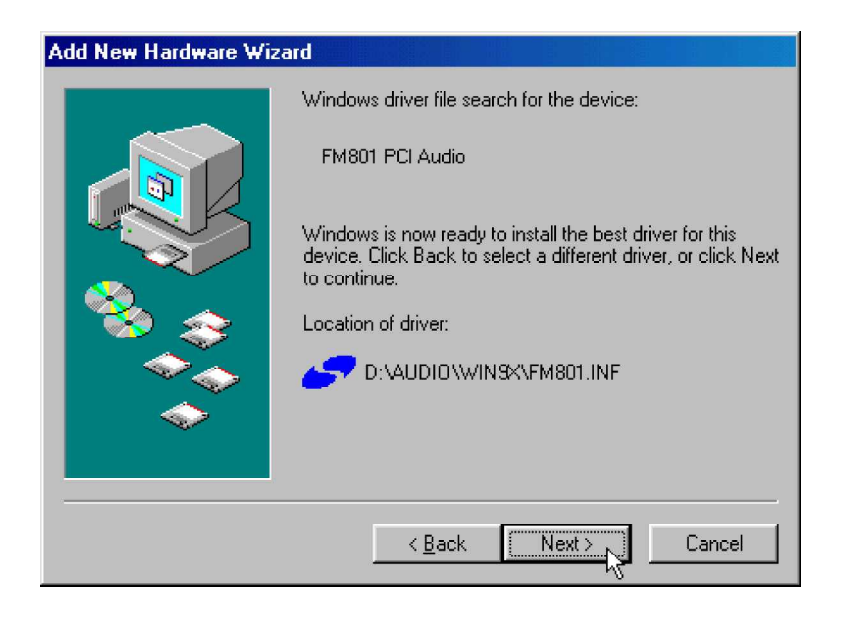

8. Windows now starts copying the files. Click "**Finish**" to finish the Audio/Game Device installation.

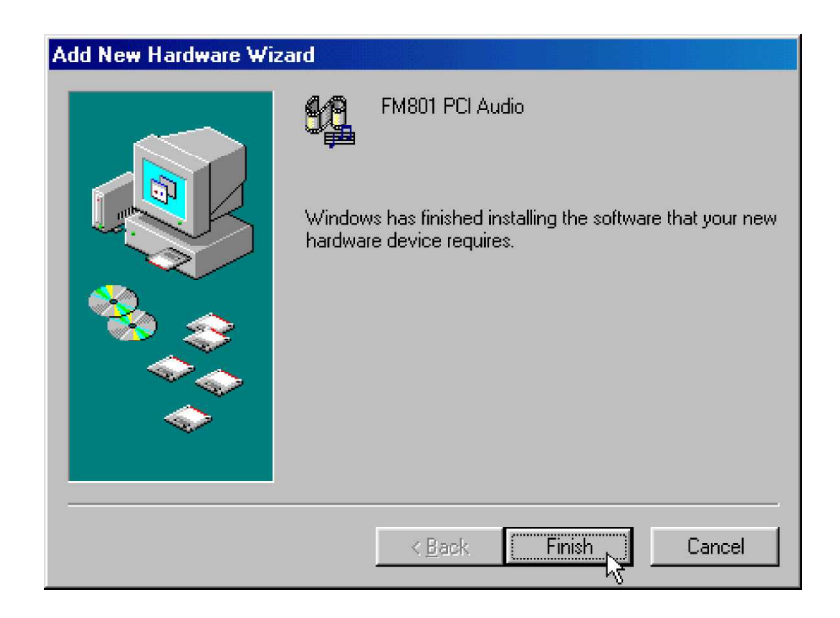

9. FM801 Joystick Device should be found again. This is the second part of the installation. Repeat the same procedures indicated above from step 2 to step 8).

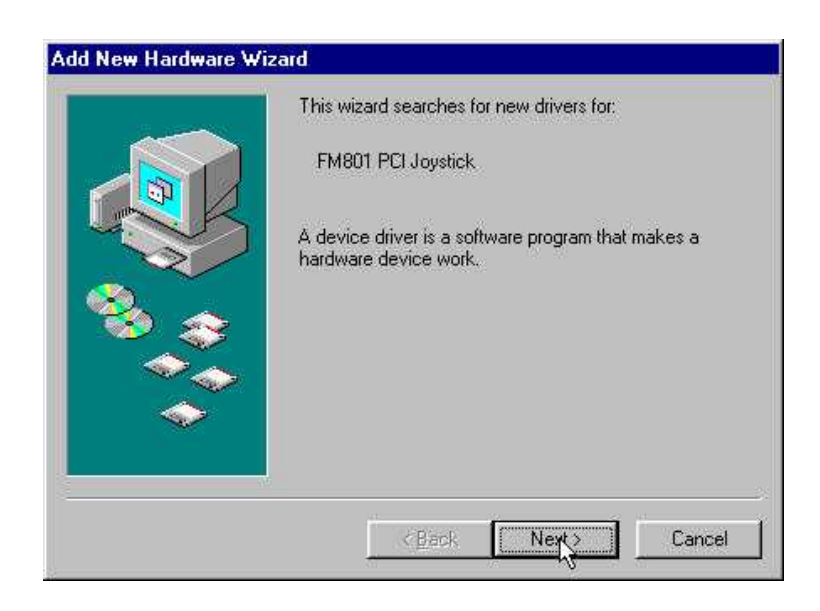

#### **2.1.2 Verifying the FM801 Driver Installation for Win95/98**

1. Open the System Properties screen by right click on " **My Computer**" and selecting "**Properties**".

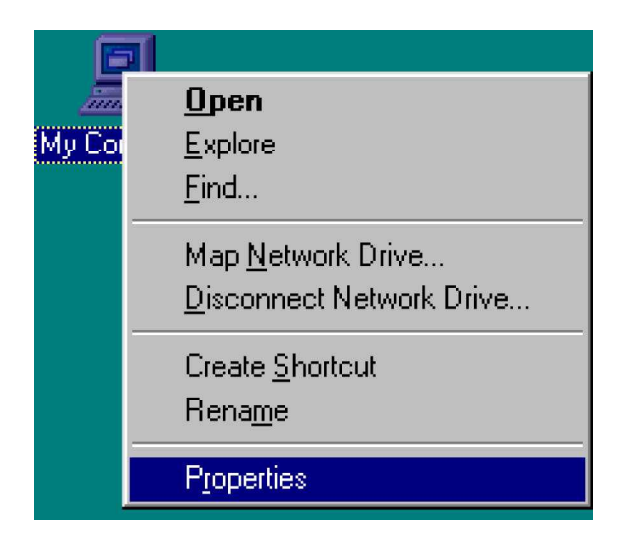

2. Click on the "**Device Manager**" tab.

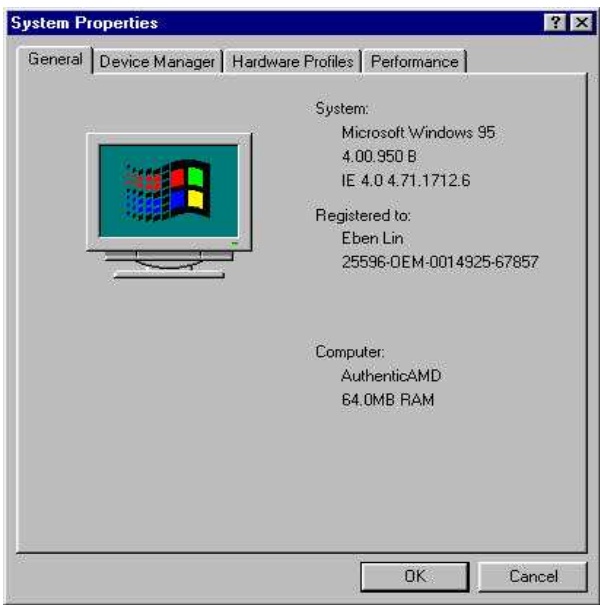

3. Double-click "**Sound, video and game controllers**" from the hardware tree to verify the ForteMedia FM801 installation. You should see at least these four entries: FM801 Legacy Audio, FM801 Legacy Joystick, FM801 PCI Audio Device, and FM801 PCI Joystick Device.

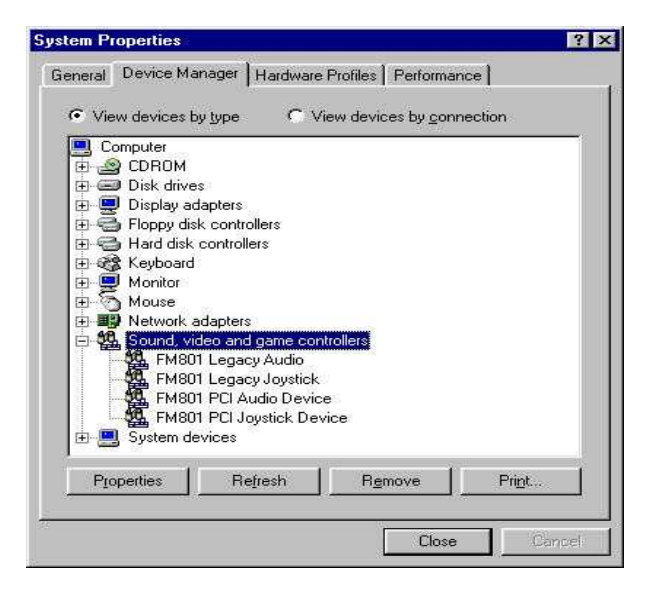

#### **2.1.3 Q3D Control Panel**

Q3D is a positional 3D audio technology provided by QSound Labs for use in accelerating current games with superb 3D rendering as well as featuring new output options and enhancing acoustic environments for tomorrow's game titles. Positional 3D relies on access to multiple individual sounds in order to place them independently and dynamically in 3D space. Compared to the traditional two-speaker output, Q3D may be configured to drive multiple speaker outputs in addition to standard stereo configurations. Fully compatible with Microsoft DirectSound, A3D API and the Environmental Audio Extensions™ (EAX) from Creative Labs, FM801 audio controller provides a PC-home-theater experience and brings instant gratification for listeners and gamers.

#### **Installing the FM801 Q3D on Windows 95/98**

This program should automatically be installed upon driver installation of the audio controller.

#### **Activating the FM801 Q3D on Windows 95/98**

- Double click on Q3D icon locating on the bottom-right corner of your screen.

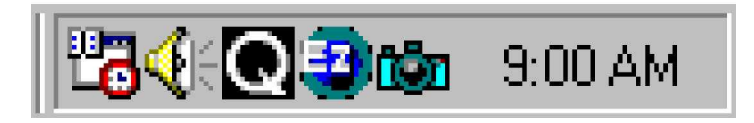

- This should bring up Q3D Control Panel. The Control Panel further divides into four different sections. Users get to choose for different sound-effect experience by selecting **Effects** tab. This allows users to choose for different output options by selecting "Speakers", "Headphones", "Mono" speaker, or "Quad" speakers.

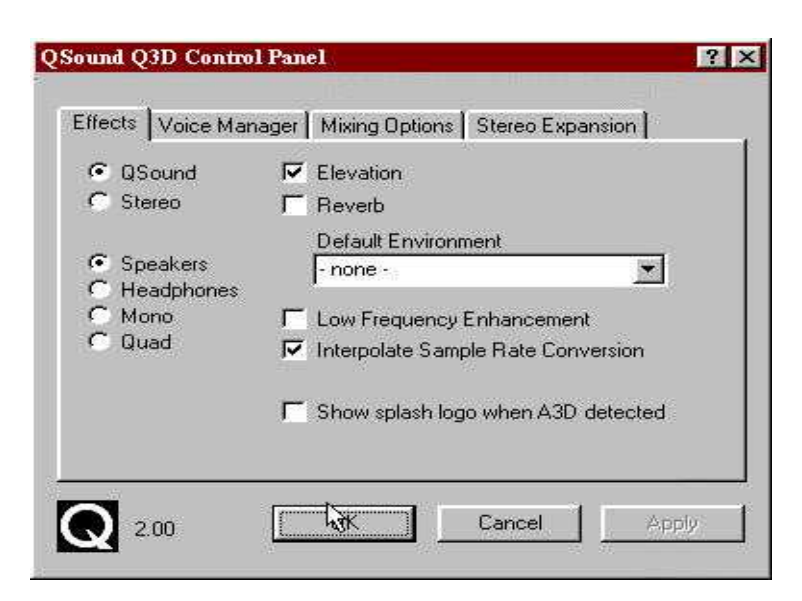

- The **Voice Manager** allows users to choose for the desired buffers.

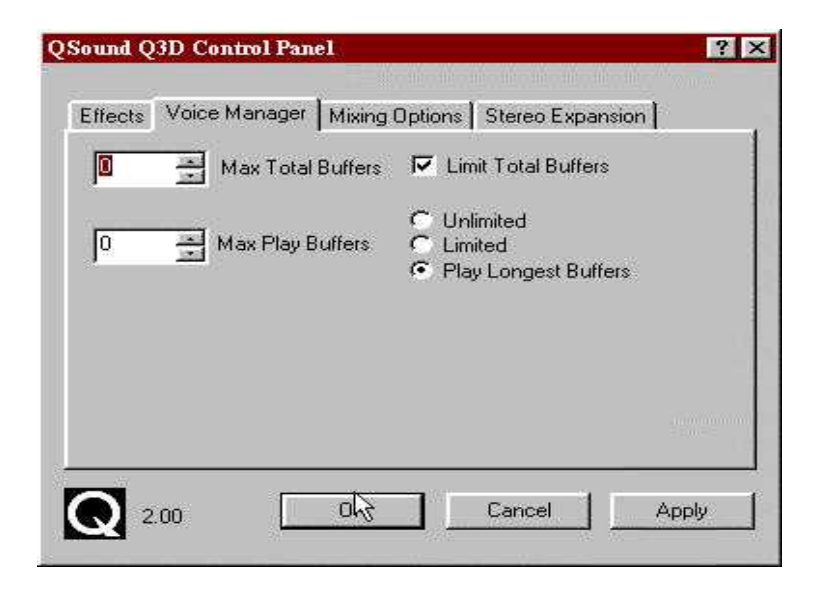

- **Mixing Options** allows users to adjust the mixer and volume control.

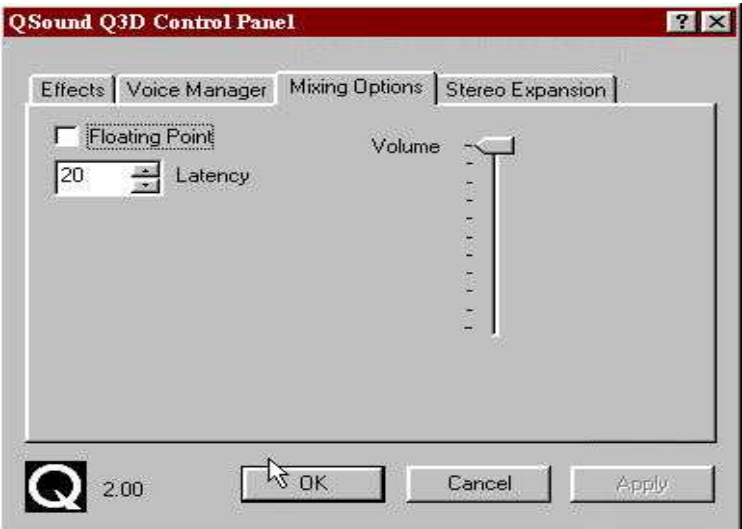

- **Stereo Expansion** is available with alternatives of adjusting the level of "Spread", the range of surround-sound to be around the listener, and "Center", the distance of the sound away from the play unit.

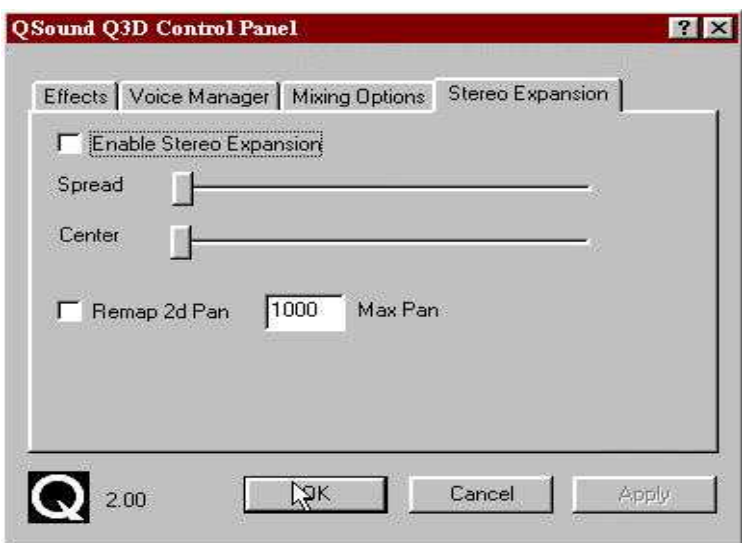

#### **2.1.4 Driver un-installation**

- 1. To uninstall the FM801 PCI audio controller drivers, first go to the **Control Panel** by clicking on the **Start** Menu, selecting Settings, and choosing **Control panel**.
- 2. Double-click the Forte Media Icon in "**Control Panel**".
- 3. This brings up the **ForteMedia** Dialog Box. Click on "**Uninstall**" key.

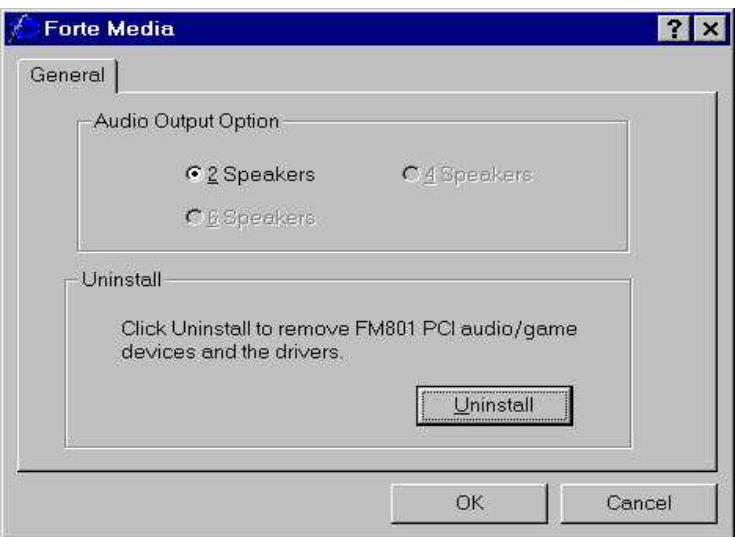

4. Windows will ask you for confirmation to uninstall the drivers for your FM801 sound card. Click "Yes" if you wish to uninstall.

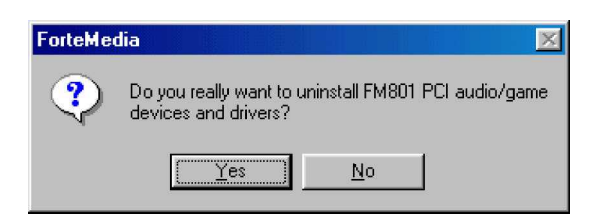

Once the process has finished, click "OK" to return to Windows.

#### **2.2 Windows NT 4.0 Driver Installation**

#### **2.2.1 Installing FM801 Audio Controller Driver**

FM801 Wave, Mixer,and FM-Syn Driver Installation

- 1. Turn on the PC
- 2. To open control Panel, please open "**Start**" icon located on the bottom-left corner of your screen, and select "**Settings**", then go to "**Control Panel**".
- 3. Run "**Multimedia**" icon by double clicking the "**Multimedia**" icon

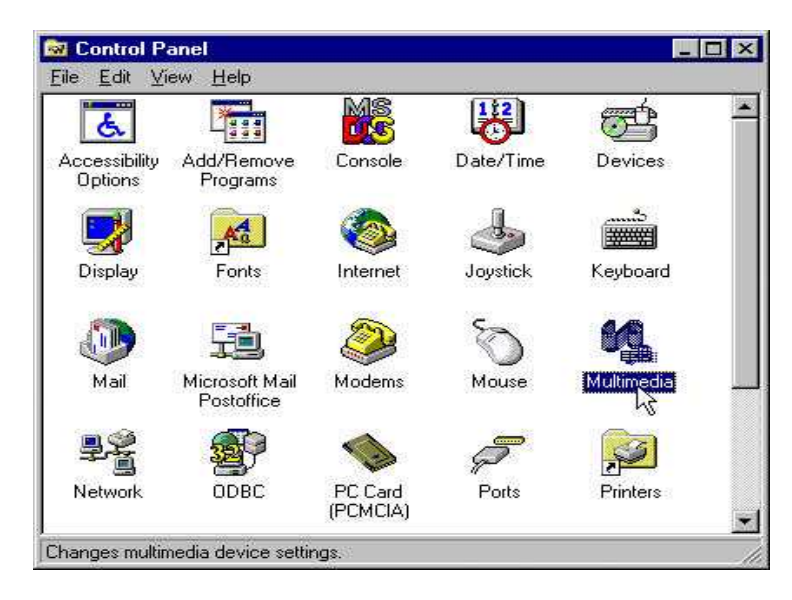

4. To install FM801 Wave, Mixer, and FM-Syn driver, select " **Devices**" tab in Multimedia Properties Window.

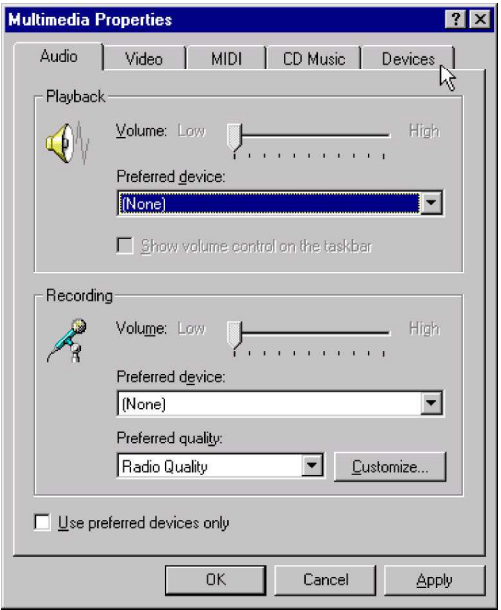

*- 14 -*

5. Click "**Add**" key as shown below.

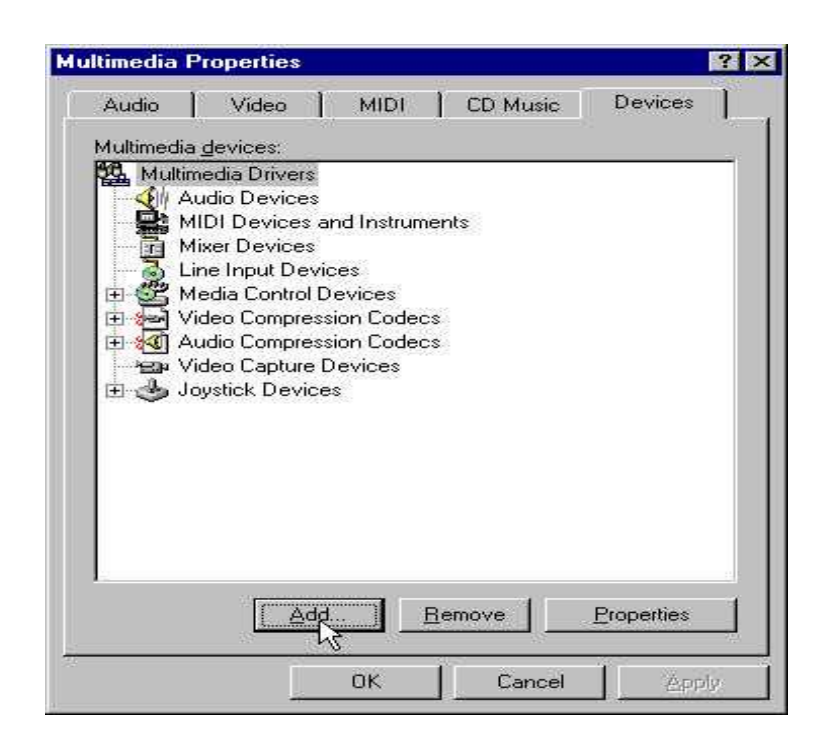

6. An "**Add**" dialogue box is displayed. Select the "**Unlisted or Updated driver**" item, then click the "**OK**" button.

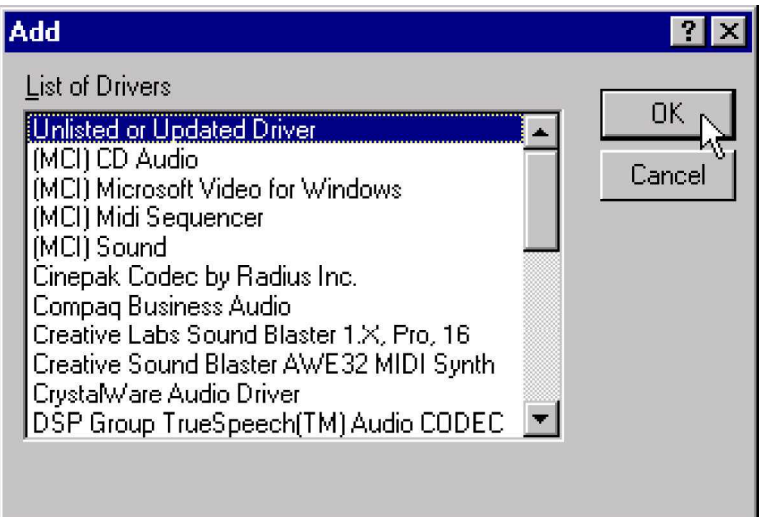

7. An "**Install Driver**" dialogue box is displayed. Insert the driver in the CD-ROM drive. Search the directory in which the driver locates using " **Browse**", then click the "**OK**" button.

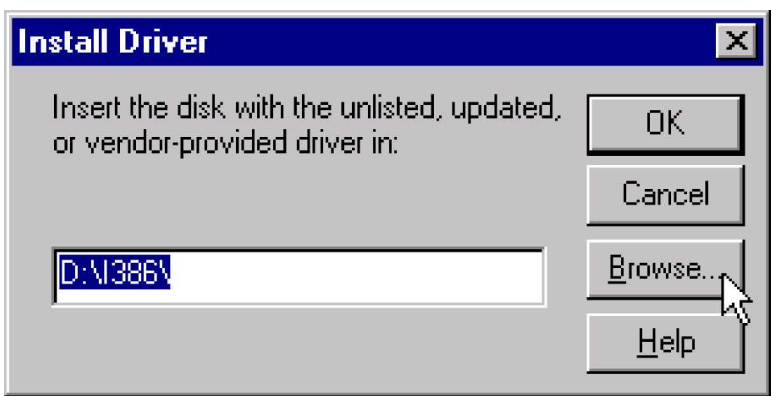

8. Select "**D:\Audio\NT40\**" folder for NT4.0 driver installation.

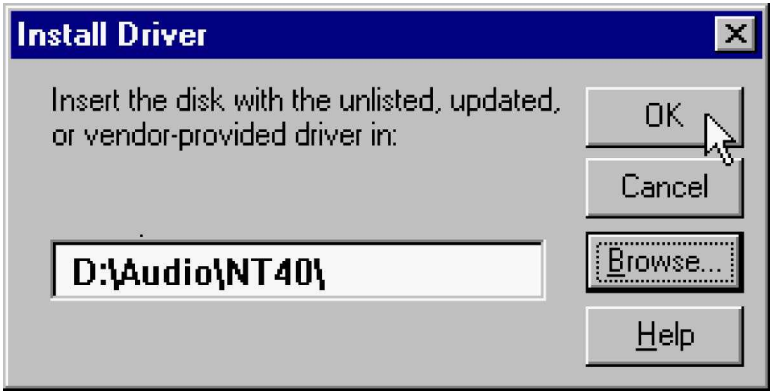

9. An "**Add unlisted or update driver**" dialog box is displayed. Select **the "FM801 Wave, Mixer and FM-Syn"** item, then click the "OK" button to finiah.

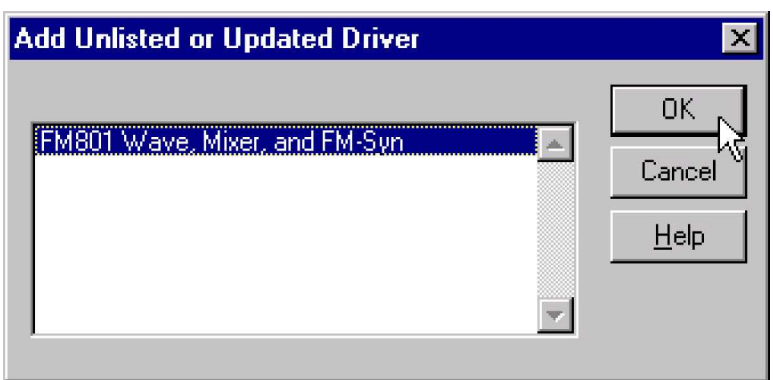

10. Select "**Restart Now**" to reboot your system to complete the installation proccess.

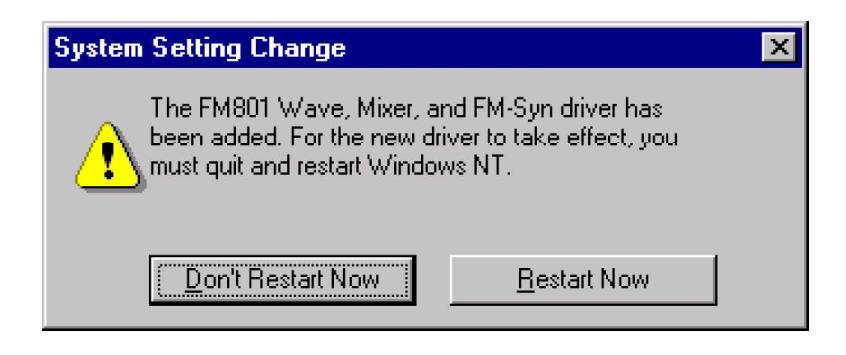

#### **2.2.2 Verifying the FM801 installation for Win NT 4.0**

1. Open the Control Panel screen by clicking on the Start Menu, then selecting Settings, and then **Control Panel**.

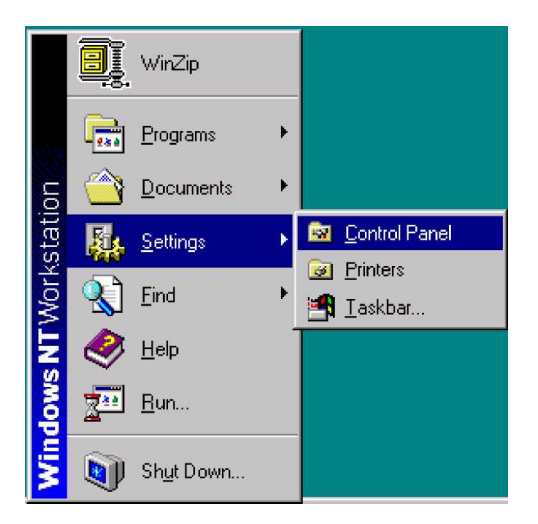

2. Double-click on the **Multimedia** icon.

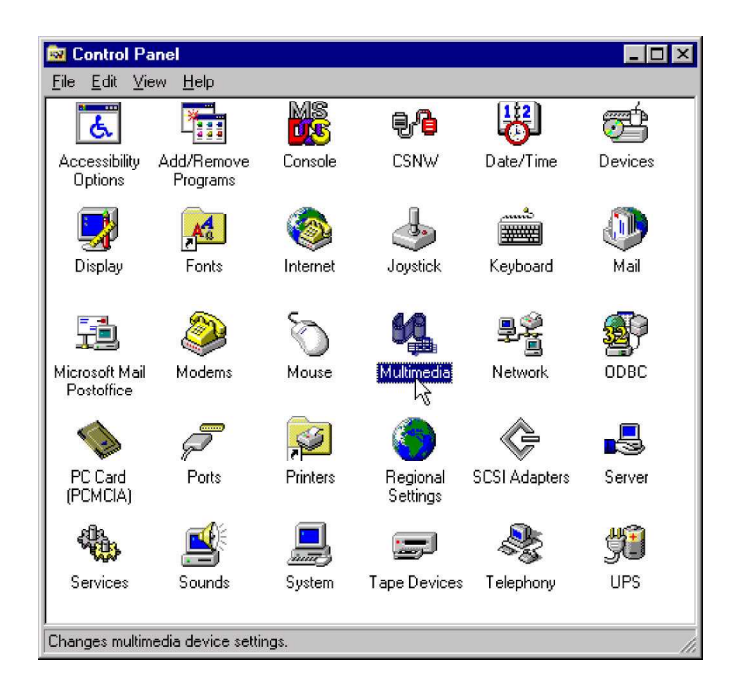

- 3. Click on the Devices tab to bring up the software tree for multimedia drivers. FM801 should have installed five drivers as followed:
- Audio for FM801 Wave, Mixer, and FM-Syn
- MIDI for FM801 Wave, Mixer, and FM-Syn
- Mixer for FM801 Wave, Mixer, and FM-Syn
- Line Input for FM801 Wave, Mixer, and FM-Syn

The following confirms a correct installation of the Windows NT drivers.

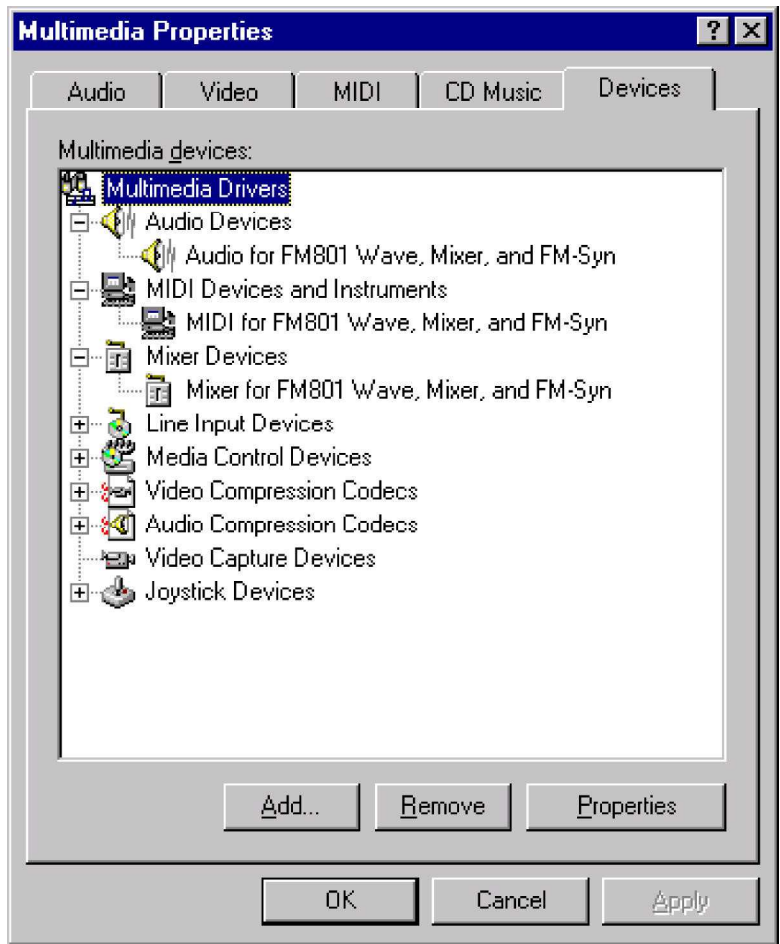

\*If there is a yellow mark on one of the component or a missing component, try uninstalling and then reinstall the drivers. If it still does not work we recommend you contact your board manufacture.\*

#### **2.2.3 Windows NT4.0 Driver Un-installation**

1. Go to the Control Panel by clicking on the **Start** Menu, selecting **Settings**, and then clicking on **Control Panel**. Double-click on the **Multimedia icon**.

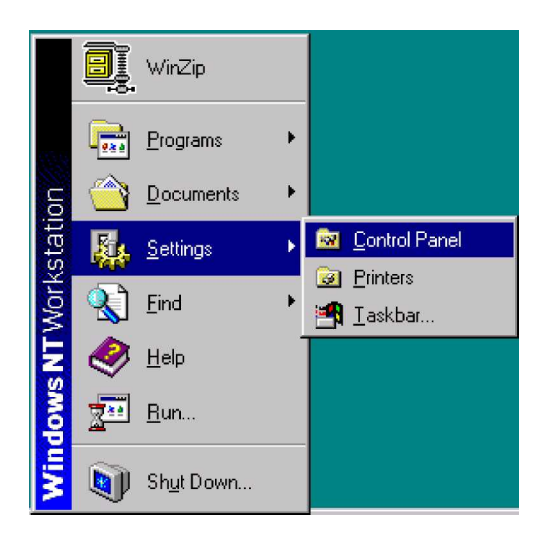

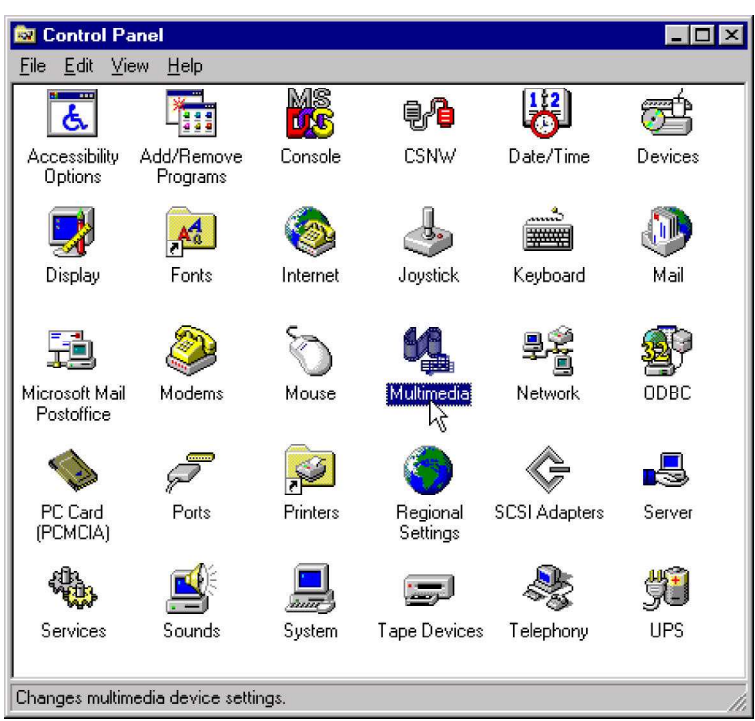

2. Select "**Audio for FM801 Wave, Mixer and FM-Syn**" under Audio Devices in the Multimedia Drivers tree. Click "**Remove**." key.

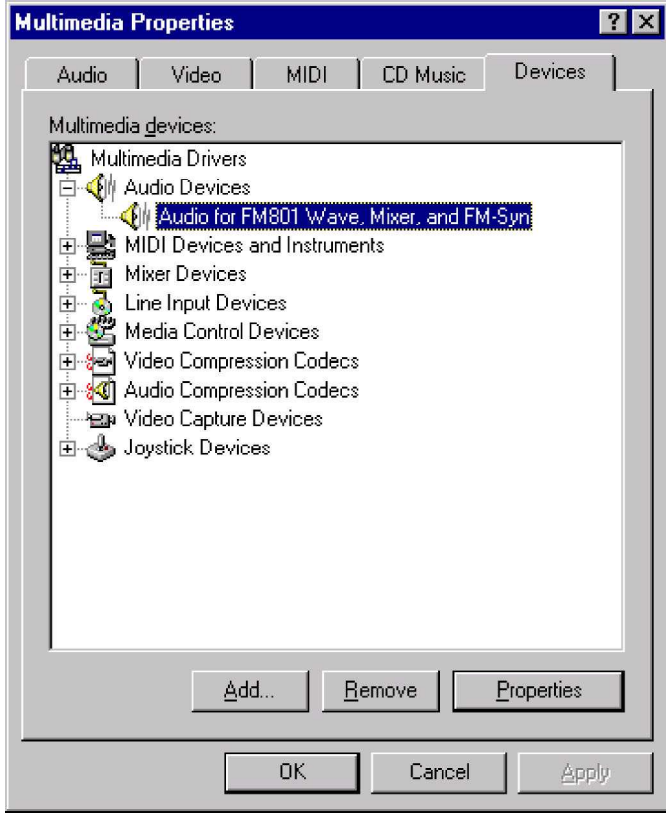

3. Windows will require confirmation before removing this software driver. Click " **Yes**" if you wish to uninstall this driver.

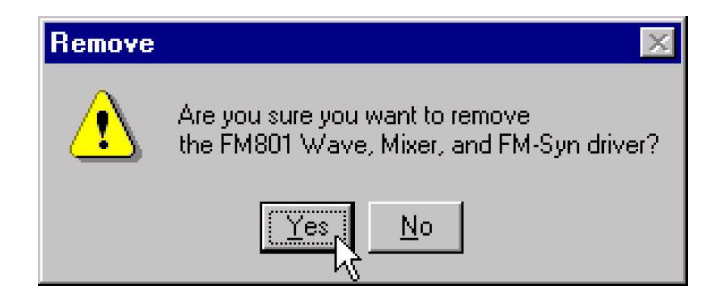

4. Windows will now need to restart. Click on " **Restart Now**" to finish the un-installation.

#### **2.3 For Machines running DOS (without Windows)**

This package is intended for Machines running DOS with Windows as its operating System. There is DOS sub-directory in FM801 Software Package containing tools for DOS support.

#### **Installation Procedure for FM801 Device under Native DOS**

- Turn off your PC & Insert your PCI audio controller
- Turn on PC and reboot system
- At DOS Prompt, type D:\Audio\DOS622\INSTALL if it is from CD and CD Drive is D Drive .
- Just follow the procedure of the INSTALL program to finish the Installation
- Since DOS is not a Plug-n-Play OS, make sure you select the IO/IRQ/DMA which are available and safe for the DOS games.

#### **Troubleshooting**

[1] Check list if Audio Controller not found or IRQ not assigned to FM801

- 1) Change Slot: Insert the Audio Card into another PCI Slot. Reboot.
- 2) if problem persists, please Adjust BIOS Settings.
- 3) Adjust BIOS Settings:
	- a. Getting into BOIS (usually, hit "F1", "Del" or "F10" after Reboot)
	- b. Get into the Section with title "PCI/PnP"
	- c. Make sure it reserves enough IRQ for PCI devices
	- d. If there is "Reset Configuration" option, change it to "Yes/Enable".
	- e. If there is "PnP OS" option, change it to "NO".
	- f. Reboot.
- [2] Check list if a SB Game is not working
- 1) For the best result of DOS game play and to reduce potential problem(s) of the additional layer of routing. Please change BIOS Setting to reserve PCI IRQ 5/7/9 for PCI Devices.
- [3] Adjust SB IRQ/IO/DMA for some DOS Games
- 1) Some DOS games may need certain fixed resource (IO, IRQ and DMA)
- 2) This adjustment can be achieved through the INSTALL program.
- 3) Make sure that IRQ/IO/DMA resource is available, then choose the IRQ/IO/DMA which is good for the games by running the INSTALL again.

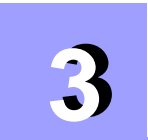

# **3 <sup>S</sup>ETUP UTILITY**

The Autorun utility can be run either through CD AutoRun feature implemented by Microsoft Windows if properly activated, or one may run it manually by executing the Setup program provided in the driver CD.

The utility will give users flexibility on driver installation. It can be used for the following purposes.

- Install driver before the hardware enabled.
- One step driver installation
- Refresh installation when encountering difficulties in manual installation of the driver.
- Same utility will also be used for driver upgrading to the newest audio controller driver.

#### **3.1 CD AutoRun Setup**

The AutoRun setup feature can only run with CD. This utility will enable you to install drivers for Windows 95/98 and NT4.0, As the CD is inserted (assuming the auto-insertion feature is enabled under your Windows operating system) the Mainboard Software Setup window will appear on your screen.

1. Select using your pointing device (e.g. mouse) on the " **Install Audio Device Software**" bar.

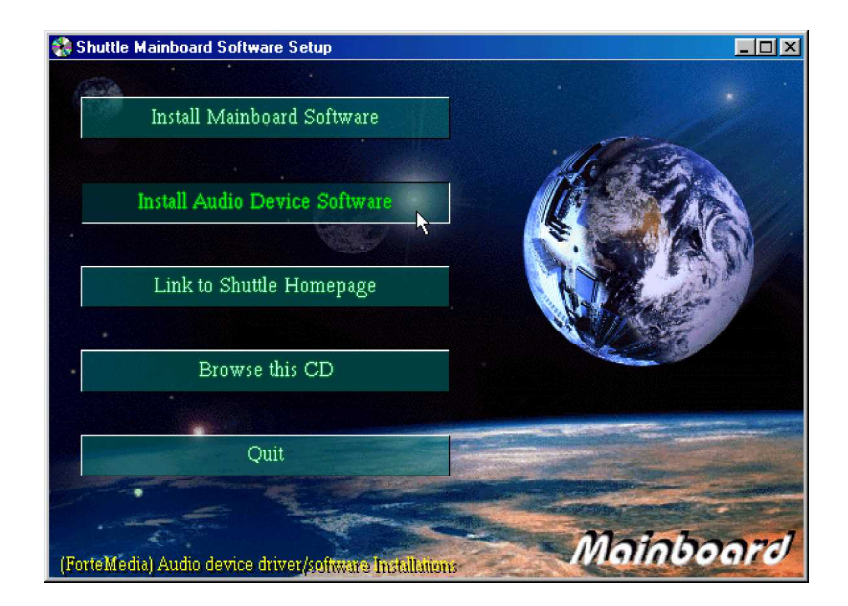

2. Then "**ForteMedia PCI Audio Driver & Applications**" windows will appear on your screen. Select "**Install FM801 Driver**" bar.

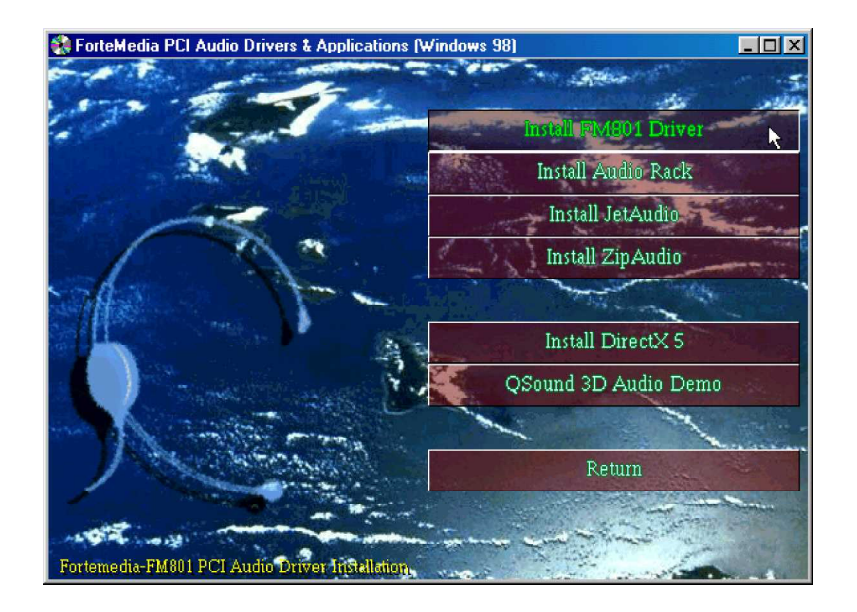

- 3. Once you made your selection, the **ENJOY THE DIFFERENCE!** screen will show up for 2 seconds, followed by a **Setup** window which automatically runs the installation.
- 4. Once the files are done copying make sure you **reboot** the system to insure that the files are updated correctly.

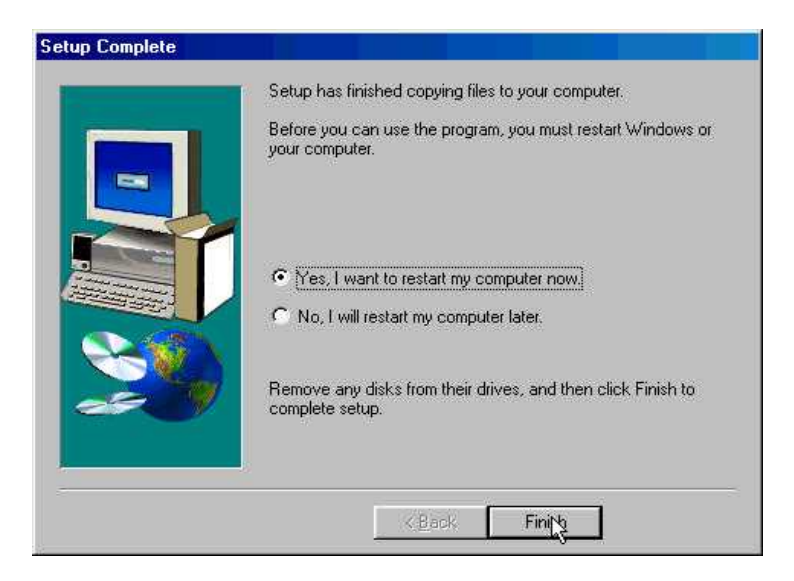

Congratulations!! The FM801 PCI audio controller drivers has been successfully installed.

# **4 4 <sup>E</sup>ZAUDIO™ SOFTWARE APPLICATION**

#### **Introduction**

ForteMedia's EzAudio™ is a software application developed for the PC music lover through CD, MIDI, and WaveTable features. EzAudio™ provides the overall application-driven capacity in music listening.

EzAudio™ consists of Power ON/OFF controller, CD player, MIDI player, and Wave (digital sound)player and recorder. It also linked with Microsoft Mixer for easy access of volume control.

#### **4.1 Installing EzAudio™**

Inserting the Driver CD (assuming the auto-insertion feature is enabled under your Windows operating system) the Mainboard Software Setup window will appear on your screen.

1. Select using your pointing device (e.g. mouse) on the " **Install Audio Device Software**" bar.

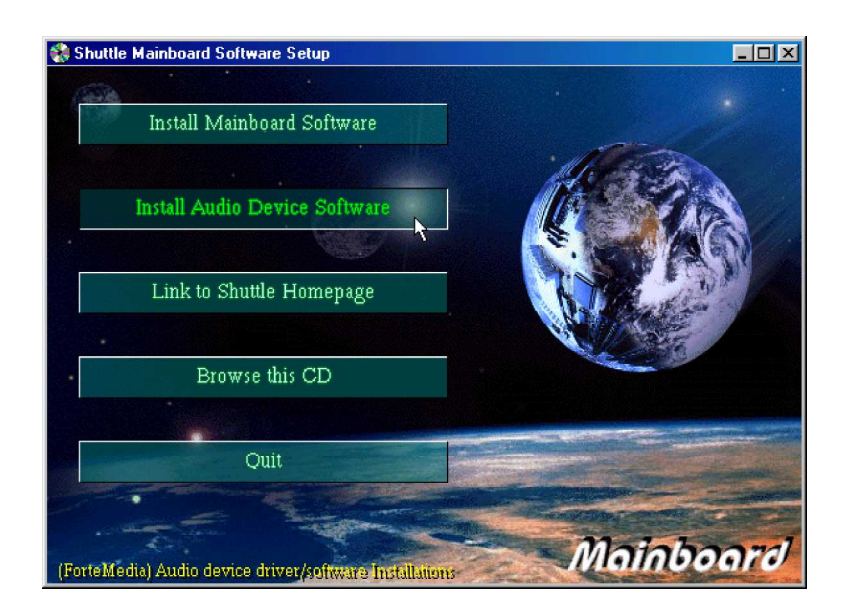

2. Then "**ForteMedia PCI Audio Driver & Applications**" windows will appear on your screen. Select "**Install FM801 Driver**" bar, followed by a **Setup** window which runs the installation.

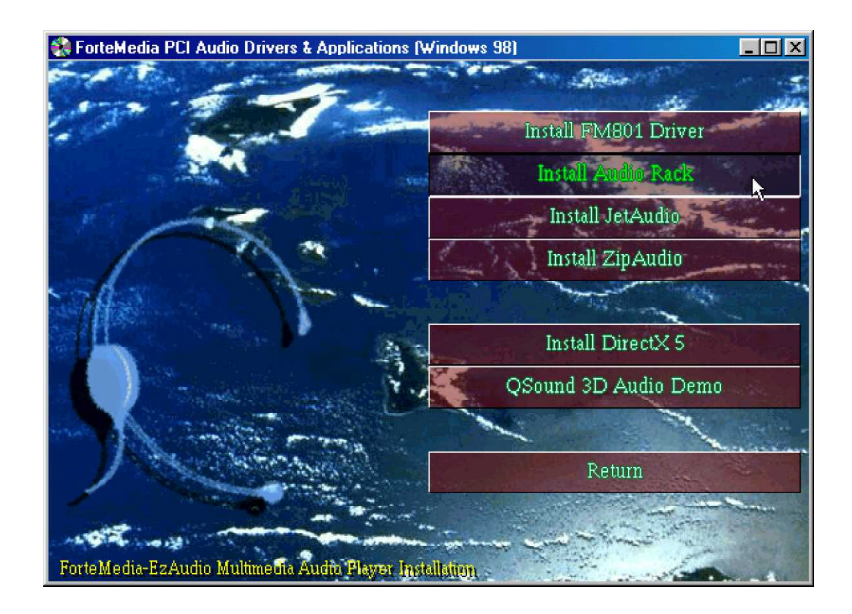

#### **4.2 Activating EzAudio™**

The proper way to activate EzAudio<sup>™</sup> is:

1. Double click the EZ Audio icon in the task bar.

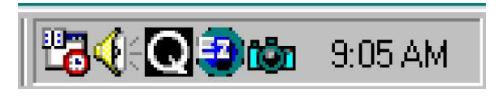

2. You will then see the whole appearance of EzAudio™ .

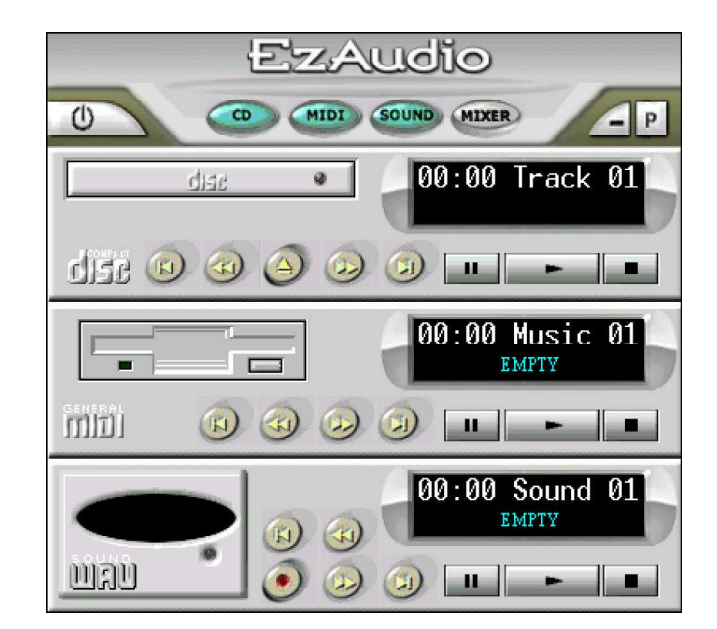

#### **EzAudio™ Component Description**

#### - **Power ON/OFF Control**

This component manages and launches the other components. The "Power" button acts as a power switch, when clicked, the EzAudio™ application will close itself. EzAudio™ also support the application minimization, so you may shrink it to the bottom of your screen.

#### - **CD Player**

This component plays audio CDs. The window display shows the track and time.

#### - **MIDI Player**

This component play General MIDI files (a computer music format). The display window shows the file name it plays and times it plays.

#### - **WAVE Player**

This component plays and records WAVE (digital PCM format) files. The recording source can be CD (AUX), MIC, MIDI or LINE.

- **MIXER**

This component controls all sources volume input & output for playback & recording. The playback source can be AUX, WAVE, FM, CD, MIC, LINE IN, VIDEO, I2S. The recording source can be AUX, MIC, CD, LINE IN, MIX or VIDEO.

#### **4.3 EzAudio™ Recording**

Clicking on the record button on the WAVE component and EzAudio™ will start to record your favorite sound or song. To stop recording simply press the stops button.

#### **4.4 Playlist**

The Playlist allows you to arrange CD tracks, MIDI songs, and WAVE sound files into a program of your choice. Playback starts with the first item in the playlist and continues until all items have been played.

#### **4.5 PLAY MIXER**

- For volume control, click the **MIXER** button. The following Volume Control window will appear.
- To adjust the Volume Control, or the applicable Wave/DS, FM-Syn, CD and Mic:
	- Move the corresponding **Balance** dial left and right
	- Move the corresponding **Volume** dial up and down
- If mute is preferred on particular channel, click inside the corresponding **Mute Box**. To re-activate sound, click inside **Mute Box** again

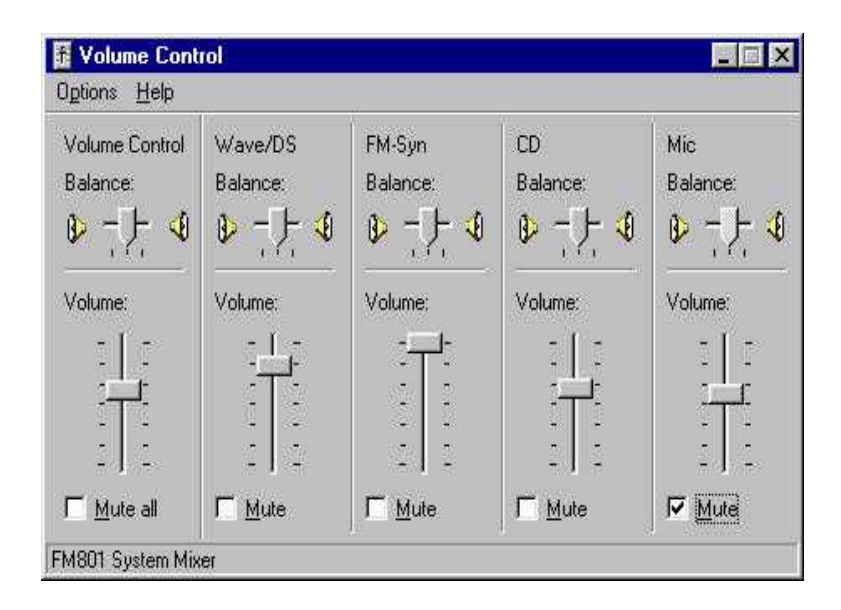

#### **4.6 RECORD MIXER**

- The recording mixer is inside MIXER component. To activate it, first press the MIXER button.

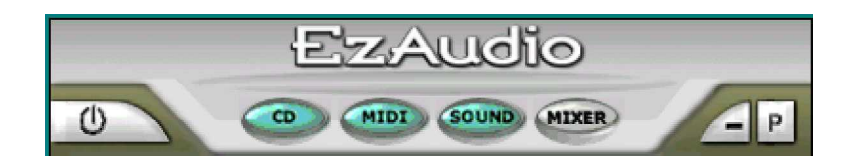

- Then the Master Volume control panel will show up. Press the Option item in the above frame as indicated in the following.
- From drawdown menu choose the properties icon.

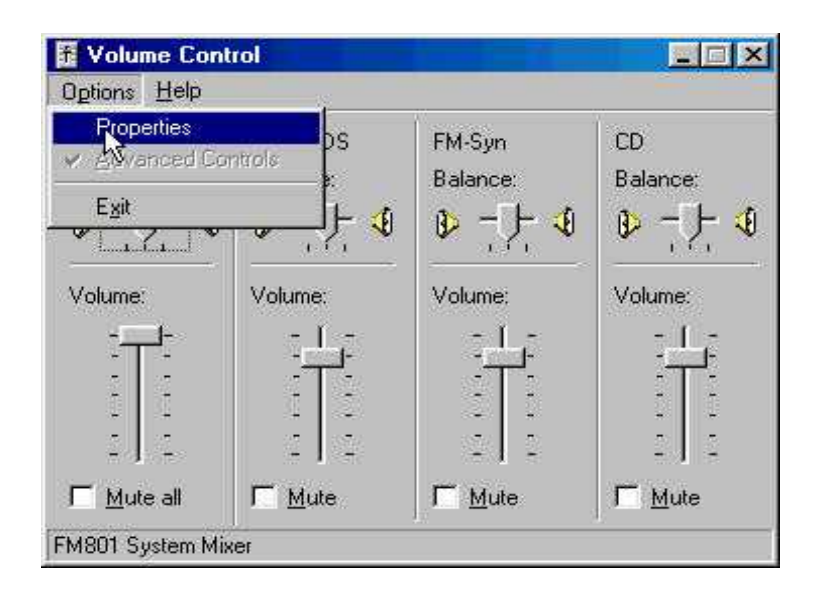

- From properties control panel, highlight the " **Recording**" icon in the "**Adjust volume for**" windows. Choose the input source then press " **OK**", The Record control screen should show up in the screen.

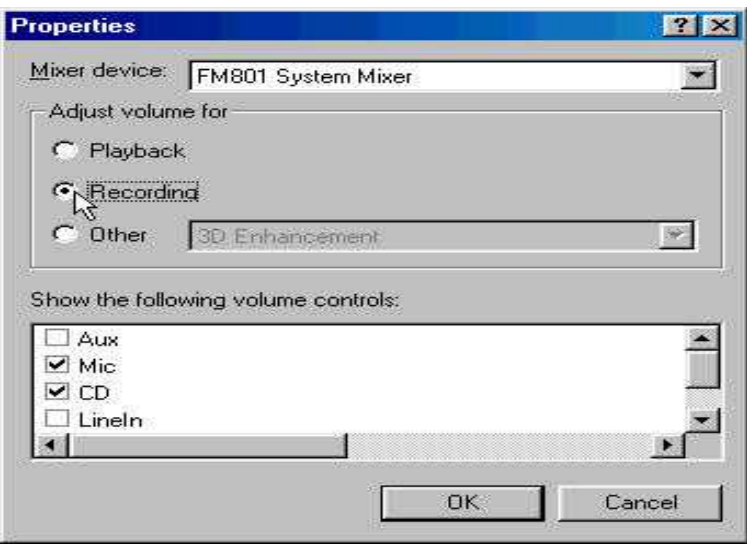

- To record, the "**Select Box**" has to be checked for the recording channels selected. If one prefer to record the entire source at same time, then the " **Mix Balance**" should be chosen.

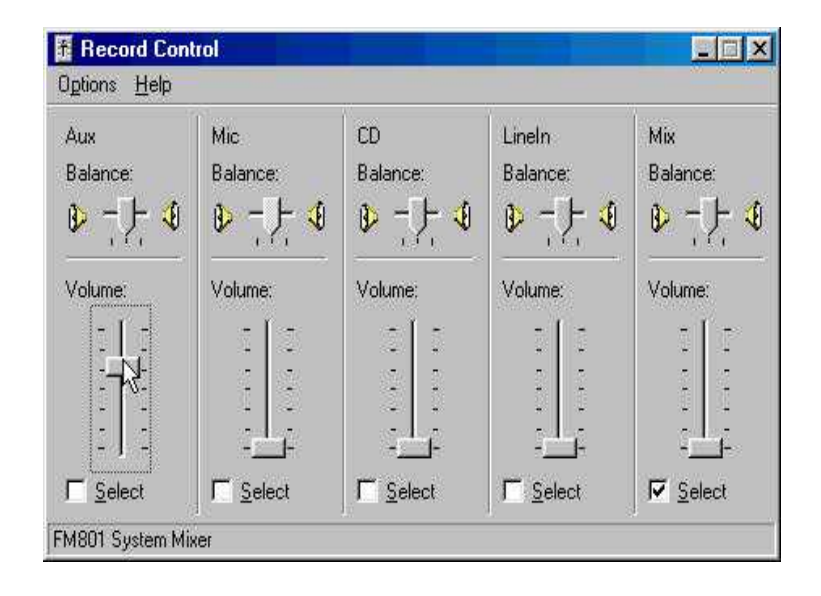